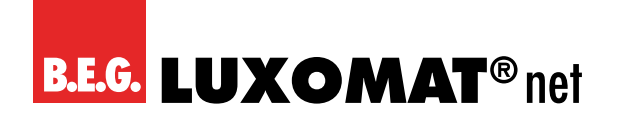

## **Binäreingang**

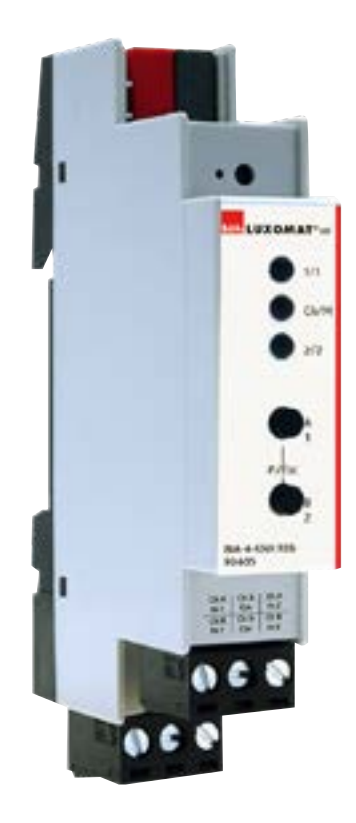

## **BIA-4-KNX-REG**

## **Betriebsanleitung / Applikationsbeschreibung**

**90405**

Technische Änderungen vorbehalten Technische Änderungen vorbehalten

**Alle Gerätedaten finden Sie auch hier:**

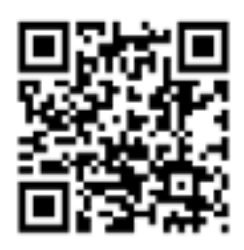

https://beg-luxomat.com/qr.php?prtno=90405

**© 2021**

**B.E.G. Brück Electronic GmbH Gerberstraße 33 51789 Lindlar GERMANY**

**Telefon: +49 (0) 2266 90121-0 Fax: +49 (0) 2266 90121-50**

**E-Mail: info@beg.de Internet: beg-luxomat.com**

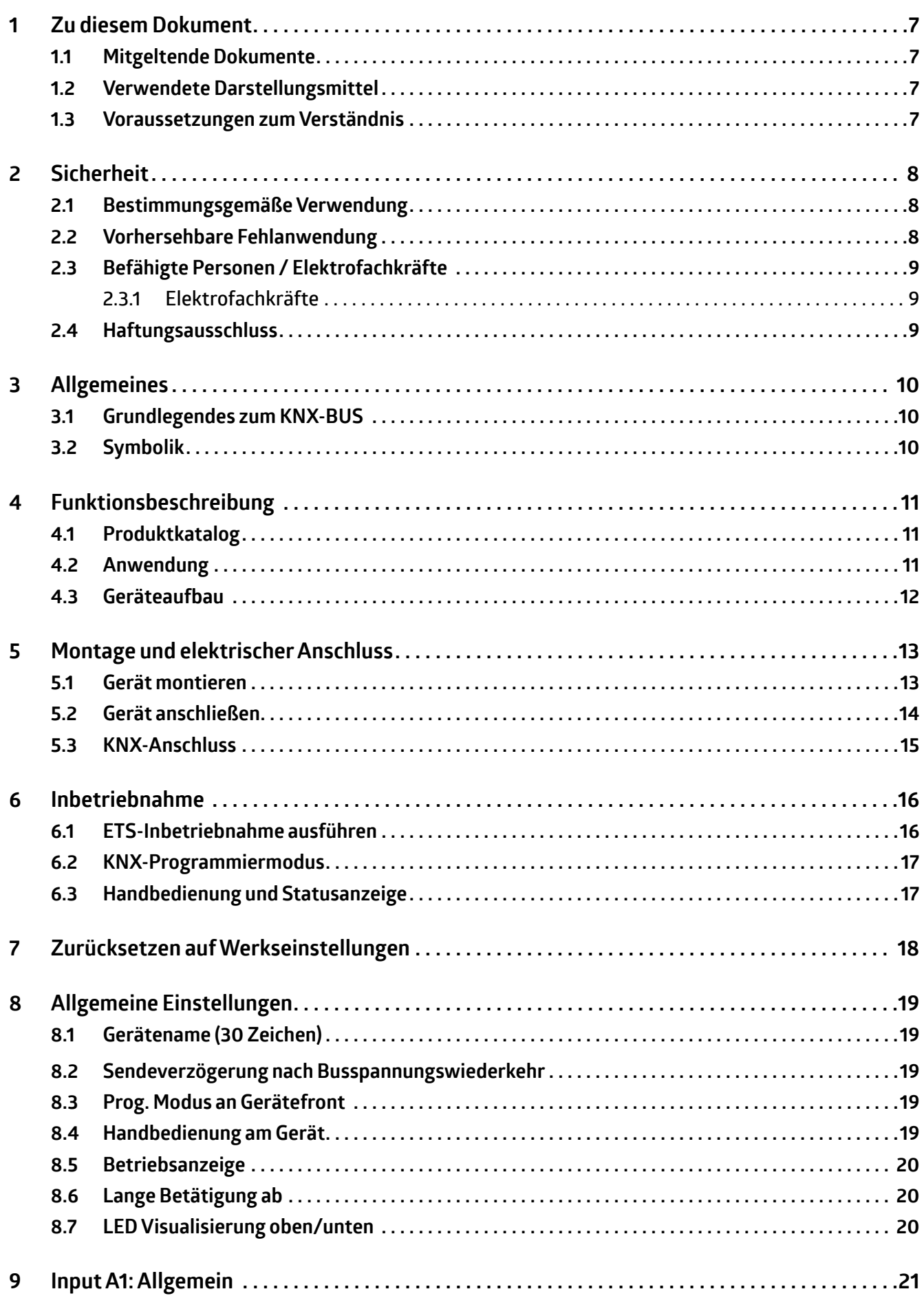

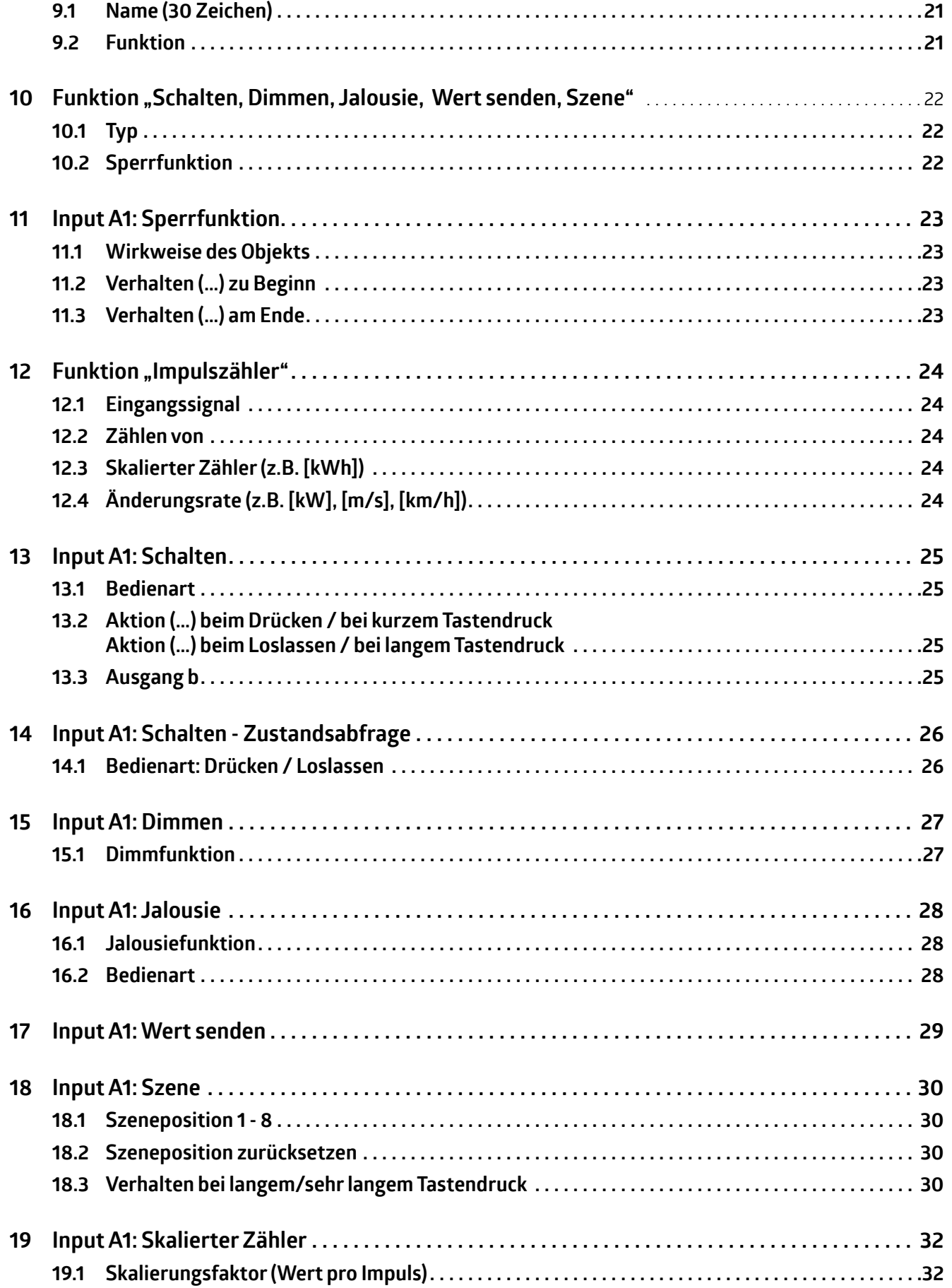

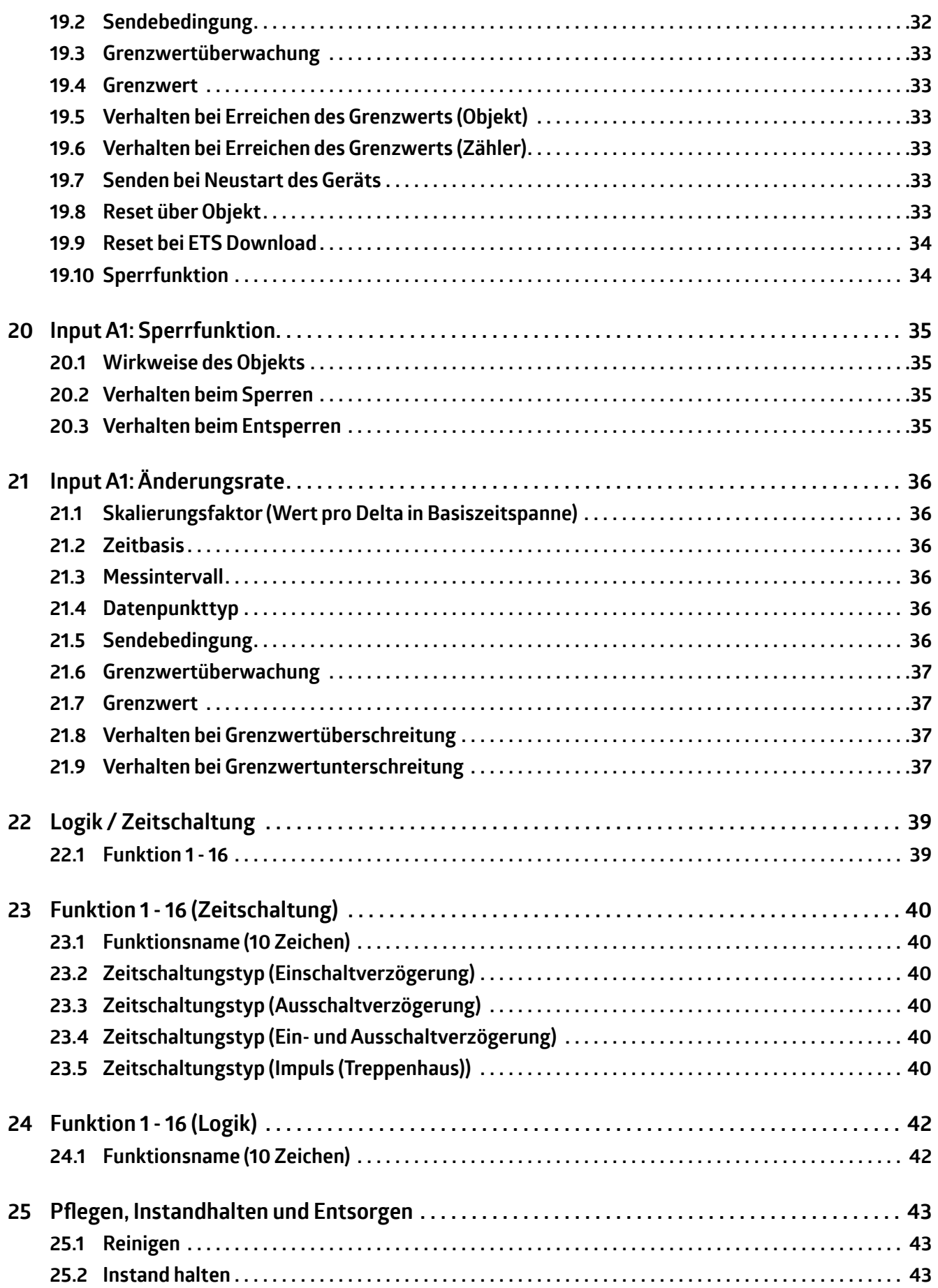

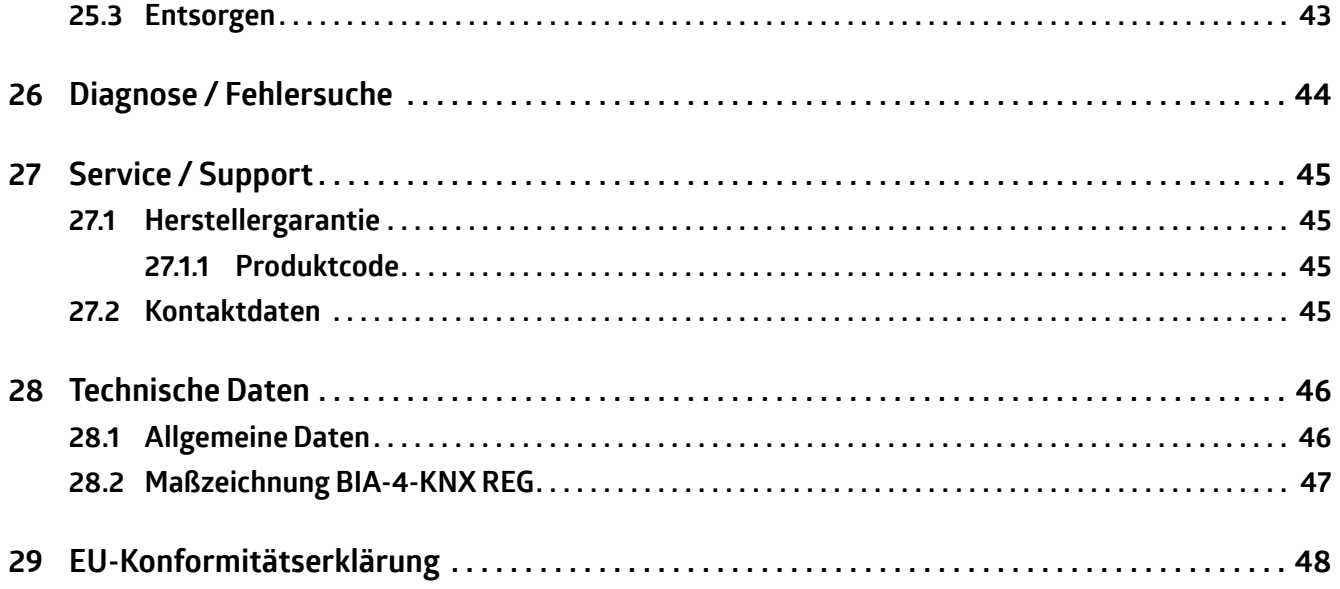

<span id="page-6-0"></span>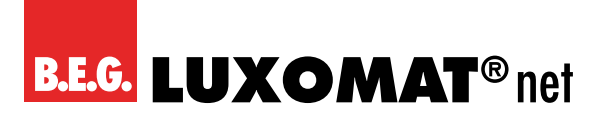

## **1 Zu diesem Dokument**

#### **1.1 Mitgeltende Dokumente**

Kurz-Bedienungsanleitung

**90405M1\_Short\_MAN\_BIA-4-KNX-REG\_de\_en\_fr\_nl\_V1** (liegt dem Gerät bei).

#### **1.2 Verwendete Darstellungsmittel**

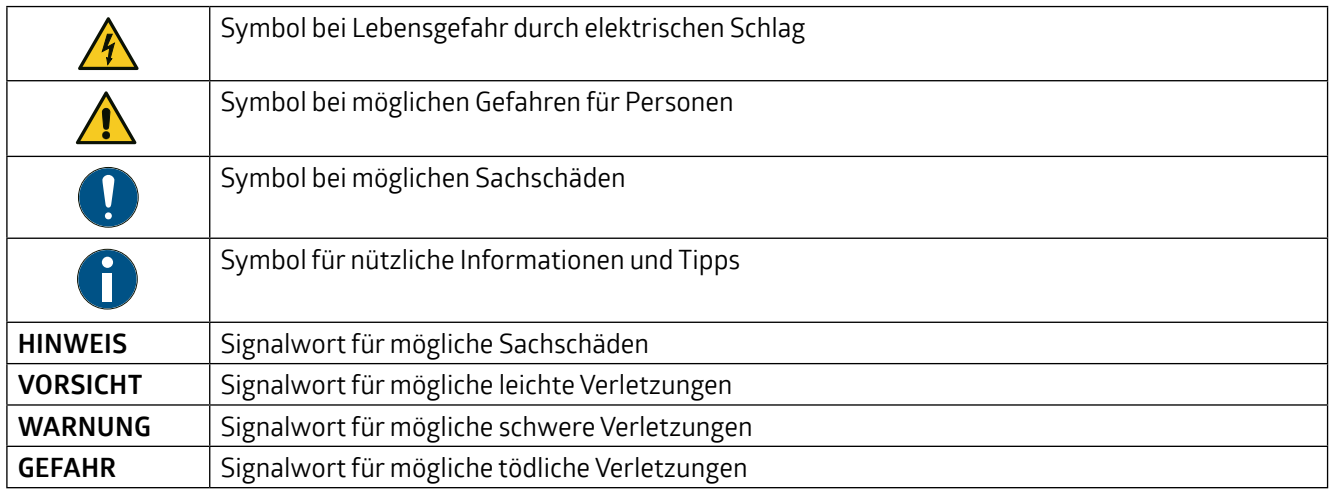

#### **1.3 Voraussetzungen zum Verständnis**

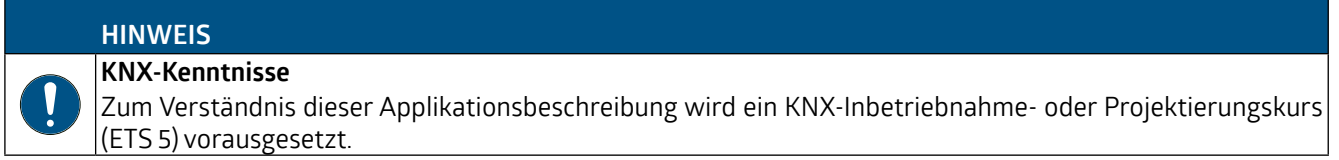

<span id="page-7-0"></span>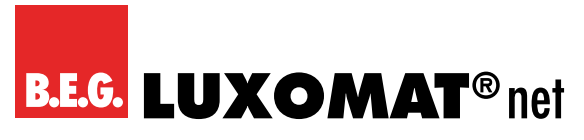

## **2 Sicherheit**

Das BIA-4-KNX REG ist unter Beachtung der geltenden Sicherheitsnormen entwickelt, gefertigt und geprüft worden. Es entspricht dem Stand der Technik.

#### **2.1 Bestimmungsgemäße Verwendung**

Das Gerät ist ein Binäreingang zur Steuerung von Leuchten, Jalousien usw. über das KNX-Bussystem. Die Montage erfolgt auf Hutschiene nach EN 60715 im Unterverteiler.

#### **VORSICHT**

 $\overline{a}$ 

#### **Bestimmungsgemäße Verwendung beachten!**

Der Schutz von Betriebspersonal und Gerät ist nicht gewährleistet, wenn das Gerät nicht entsprechend seiner bestimmungsgemäßen Verwendung eingesetzt wird.

- → Setzen Sie das Gerät nur entsprechend der bestimmungsgemäßen Verwendung ein.
- → Die B.E.G. Brück Electronic GmbH haftet nicht für Schäden, die durch nicht bestimmungsgemäße Verwendung entstehen.
- → Lesen Sie diese Betriebsanleitung vor der Inbetriebnahme des Geräts. Die Kenntnis der Betriebsanleitung gehört zur bestimmungsgemäßen Verwendung.

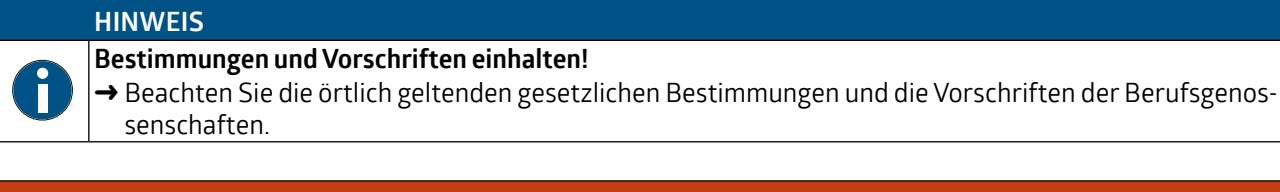

#### **WARNUNG Arbeiten an elektrischen Anlagen dürfen nur von Elektrofachkräften oder von unterwiesenen Personen unter Leitung und Aufsicht einer Elektrofachkraft entsprechend den elektrotechnischen Regeln vorgenommen werden.**

**Gefahr durch elektrischen Schlag. Gerät ist nicht zum Freischalten geeignet.**

**Gefahr durch elektrischen Schlag.** 

→ Vor Arbeiten am Gerät oder vor Auswechseln von Leuchtmitteln Netzspannung freischalten und Sicherungsautomaten abschalten.

#### **2.2 Vorhersehbare Fehlanwendung**

Eine andere als die unter "Bestimmungsgemäße Verwendung" festgelegte oder eine darüber hinausgehende Verwendung gilt als nicht bestimmungsgemäß.

Unzulässig ist die Verwendung des Gerätes insbesondere in folgenden Fällen:

- in Räumen mit explosiver Atmosphäre
- in sicherheitsrelevanten Schaltungen
- zu medizinischen Zwecken

## **BIA-4-KNX REG 90405**

#### <span id="page-8-0"></span>**HINWEIS**

#### **Keine Eingriffe und Veränderungen am Gerät!**

- → Nehmen Sie keine Eingriffe und Veränderungen am Gerät vor. Eingriffe und Veränderungen am Gerät sind nicht zulässig.
- $\rightarrow$  Das Gerät darf nicht geöffnet werden. Es enthält keine durch den Benutzer einzustellenden oder zu wartenden Teile.

➜ Eine Reparatur darf ausschließlich von B.E.G. Brück Electronic GmbH durchgeführt werden.

#### **2.3 Befähigte Personen / Elektrofachkräfte**

Anschluss, Montage, Inbetriebnahme und Einstellung des Geräts dürfen nur durch befähigte Personen durchgeführt werden.

Voraussetzungen für befähigte Personen:

- Sie verfügen über eine geeignete technische Ausbildung.
- Sie kennen die Regeln und Vorschriften zu Arbeitsschutz und Arbeitssicherheit.
- Sie kennen die Betriebsanleitung des Geräts.
- Sie wurden vom Verantwortlichen in die Montage und Bedienung des Geräts eingewiesen.

#### **2.3.1 Elektrofachkräfte**

Arbeiten an elektrischen Anlagen dürfen nur von Elektrofachkräften oder von unterwiesenen Personen unter Leitung und Aufsicht einer Elektrofachkraft entsprechend den elektrotechnischen Regeln vorgenommen werden.

Elektrofachkräfte sind aufgrund ihrer fachlichen Ausbildung, Kenntnisse und Erfahrungen sowie Kenntnis der einschlägigen Normen und Bestimmungen in der Lage, Arbeiten an elektrischen Anlagen auszuführen und mögliche Gefahren selbstständig zu erkennen.

In Deutschland müssen Elektrofachkräfte die Bestimmungen der Unfallverhütungsvorschrift DGUV Vorschrift 3 erfüllen (z. B. Elektroinstallateur-Meister). In anderen Ländern gelten entsprechende Vorschriften, die zu beachten sind.

#### **2.4 Haftungsausschluss**

Die B.E.G. Brück Electronic GmbH haftet nicht in folgenden Fällen:

- Das Gerät wird nicht bestimmungsgemäß verwendet.
- Vernünftigerweise vorhersehbare Fehlanwendungen werden nicht berücksichtigt.
- Montage und elektrischer Anschluss werden nicht sachkundig durchgeführt.
- Veränderungen (z. B. bauliche) am Gerät werden vorgenommen.

<span id="page-9-0"></span>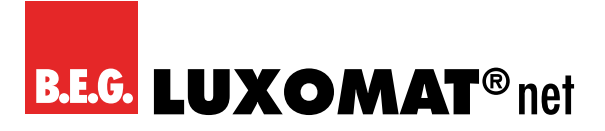

## **3 Allgemeines**

#### **3.1 Grundlegendes zum KNX-BUS**

Zum Verständnis dieser Anleitung wird ein KNX-Inbetriebnahme- oder Projektierungskurs vorausgesetzt. Damit Sie mit der B.E.G.-Applikation arbeiten können, muss diese zuerst in die ETS importiert werden. Es wird die ETS ab Version 5 unterstützt.

#### **3.2 Symbolik**

In der nachfolgenden Applikationsbeschreibung werden zur besseren Übersicht verschiedene Symbole verwendet. Diese Symbole sollen hier kurz erklärt werden.

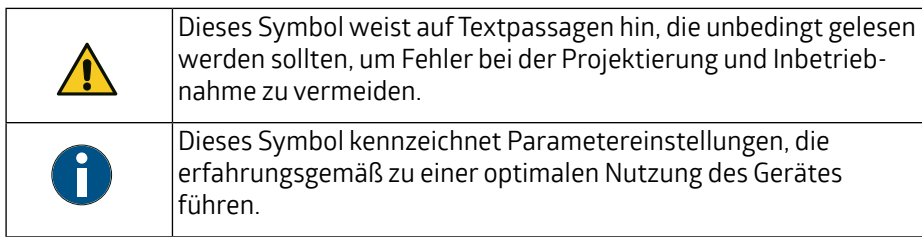

<span id="page-10-0"></span>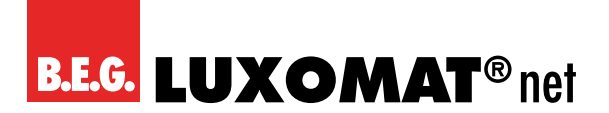

## **4 Funktionsbeschreibung**

#### **4.1 Produktkatalog**

Hersteller: B.E.G. Produktname: BIA-4-KNX REG Produktgruppe: Binäreingänge Bestellnr. 90405

#### **4.2 Anwendung**

Das Gerät ist ein kompakter Binäreingang mit 4 Kanälen zur Steuerung von Leuchten, Jalousien usw. Die Eingänge können über konventionelle Schalter mit einer externen Spannung von 12 bis 230 V angesteuert werden. Die Verwendung als Impulszähler ist ebenfalls möglich.

Zwei Taster und drei LEDs ermöglichen eine lokale Bedienung und eine Visualisierung des Gerätezustands. Zusätzlich zu den Eingangskanälen enthält das Gerät 16 unabhängige Logik- oder Zeitfunktionen.

<span id="page-11-0"></span>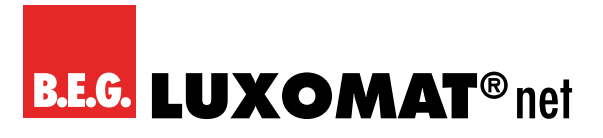

#### **4.3 Geräteaufbau**

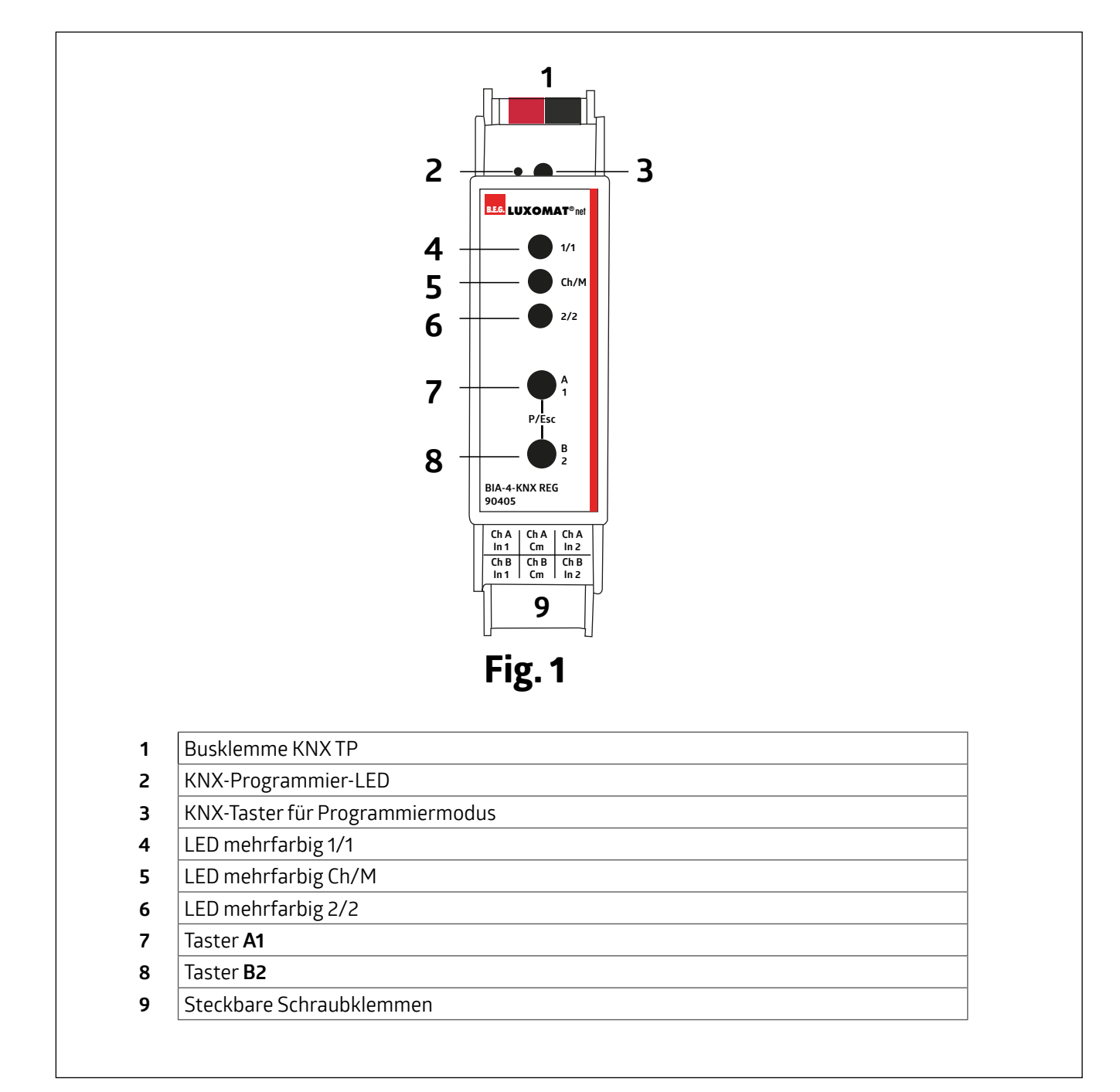

## **BIA-4-KNX REG 90405**

## <span id="page-12-0"></span>**5 Montage und elektrischer Anschluss**

#### **WARNUNG**

**Arbeiten an elektrischen Anlagen dürfen nur von Elektrofachkräften oder von unterwiesenen Personen unter Leitung und Aufsicht einer Elektrofachkraft entsprechend den elektrotechnischen Regeln vorgenommen werden.**

**Vor Montage Leitung spannungsfrei schalten! Dieses Gerät ist nicht zum Freischalten geeignet. KNX-Installationsrichtlinien beachten!** 

#### **GEFAHR**

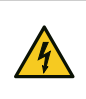

**Lebensgefahr durch elektrischen Schlag! Elektrischer Schlag kann zum Tod führen.**

**Vor Arbeiten am Gerät freischalten und spannungsführende Teile in der Umgebung abdecken!**

#### **5.1 Gerät montieren**

- **→ Montage in der Unterverteilung (Schaltschrank)**
- → Aufschnappen auf Hutschiene nach EN 60715.

Die Schraubklemmen für den Netzanschluss sollen oben liegen.

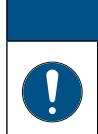

#### **HINWEIS**

**Temperaturbereich beachten und ggf. für ausreichende Kühlung sorgen.**

Bei Betrieb von Leistungsgeräten/Aktoren in einer Unterverteilung zwischen den Geräten einen Abstand von 1 TE, ca. 18 mm, einhalten, um eine Überhitzung zu vermeiden.

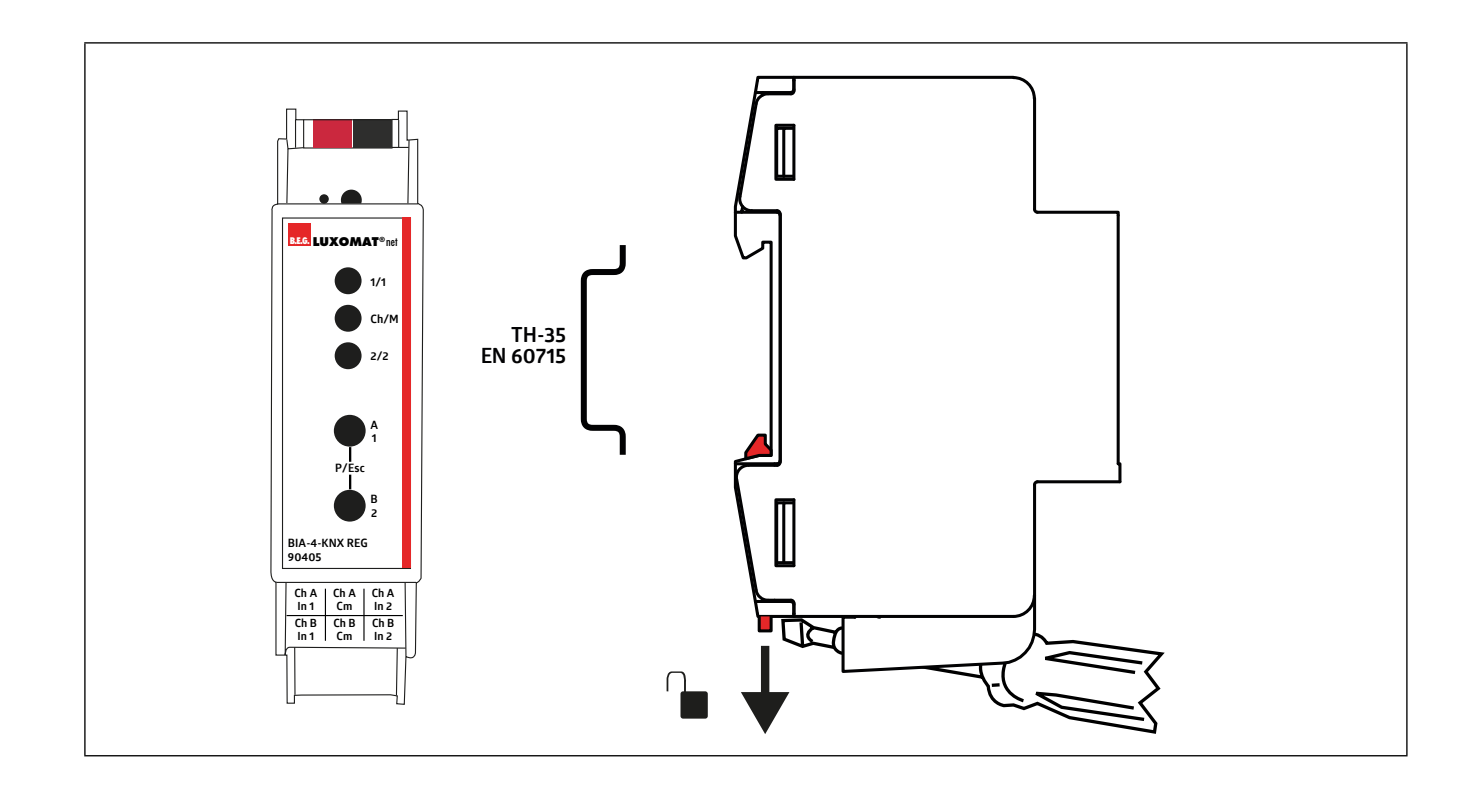

<span id="page-13-0"></span>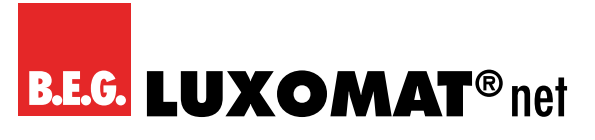

## **BIA-4-KNX REG 90405**

#### **5.2 Gerät anschließen**

#### **GEFAHR**

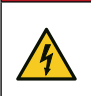

**Elektrischer Schlag bei Berühren spannungsführender Teile.**

**Elektrischer Schlag kann zum Tod führen.**

**Vor Arbeiten am Gerät freischalten und spannungsführende Teile in der Umgebung abdecken!**

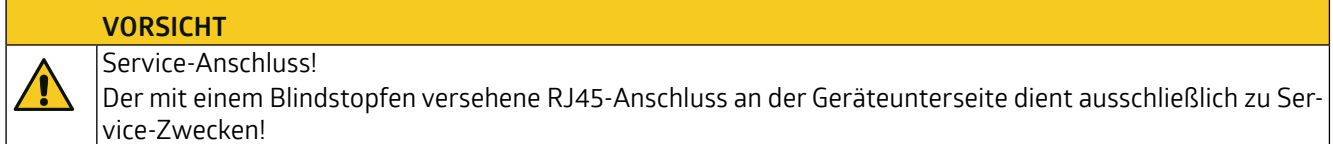

Den KNX-Busanschluss sowie den Anschluss der Spannungsversorgung gemäß folgendem Anschluss-Bild vornehmen.

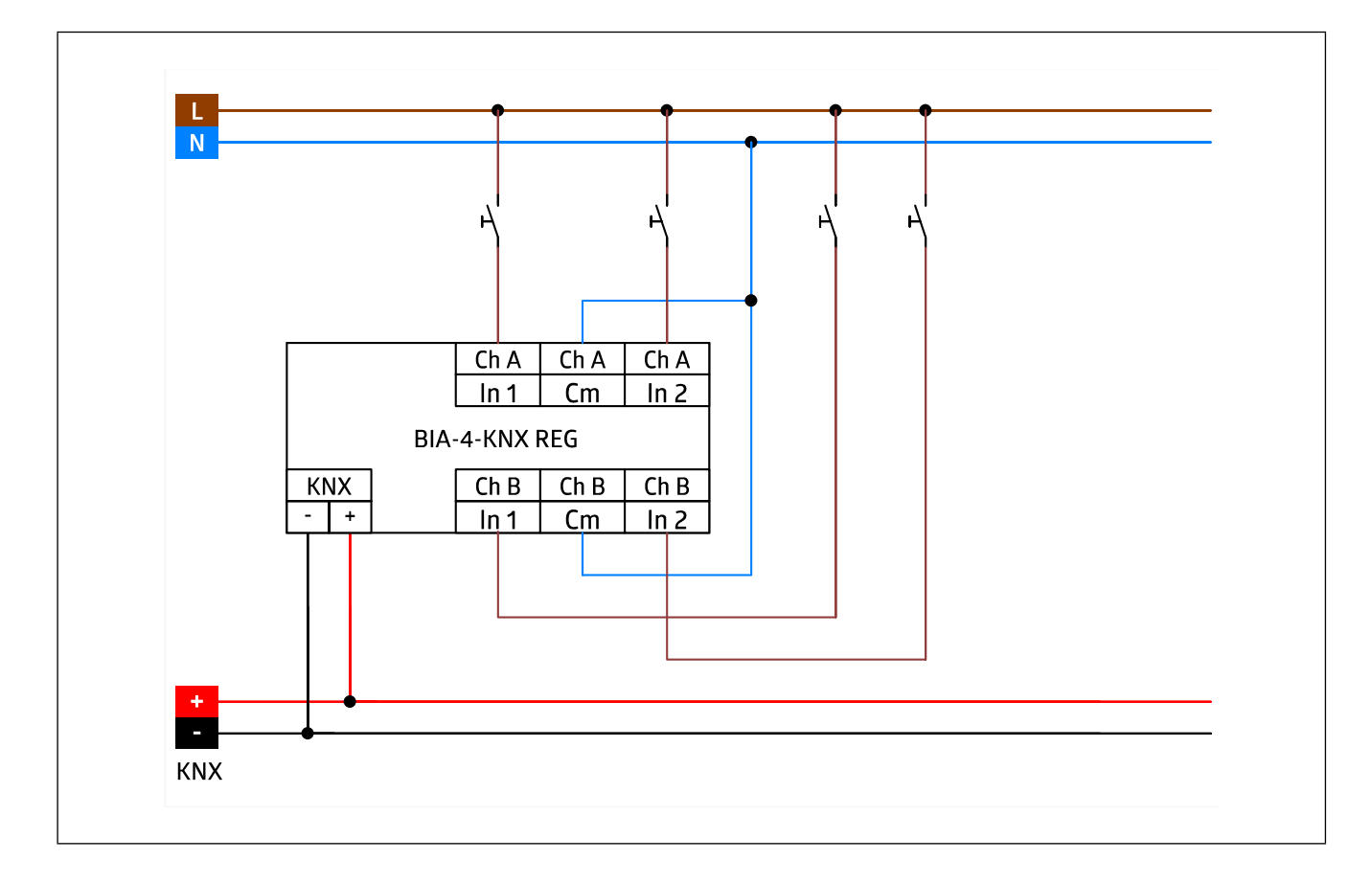

<span id="page-14-0"></span>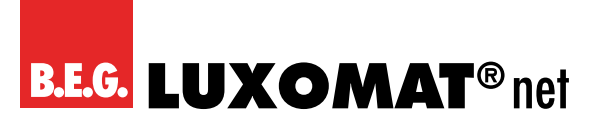

## **BIA-4-KNX REG 90405**

#### **5.3 KNX-Anschluss**

#### **VORSICHT**

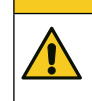

#### **KNX-Installationsvorschriften beachten!**

Dieses Gerät entspricht den KNX-Richtlinen. Für die Inbetriebnahme werden detaillierte Kenntnisse des KNX-Systems vorausgesetzt.

#### *Abdeckkappe KNX-Busklemme*

Um den Busanschluss vor gefährlichen Spannungen im Anschlussbereich zu schützen, muss eine Abdeckkappe aufgesteckt werden.

Das Montieren der Kappe erfolgt bei aufgesteckter Busklemme und angeschlossener, nach hinten geführter Busleitung.

#### *Abdeckkappe aufstecken*

- **→ Busleitung nach hinten führen.**
- → Abdeckkappe über die Busklemme stecken und nach unten drücken.

#### *Abdeckkappe entfernen*

**→** Abdeckkappe nach oben drücken und abziehen.

<span id="page-15-0"></span>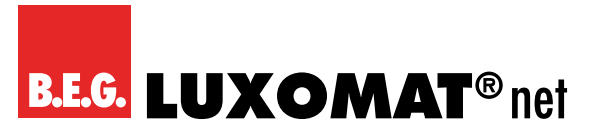

## **6 Inbetriebnahme**

Nach der Montage des Geräts und dem Anschluss der Buslinie kann das Gerät in Betrieb genommen werden. Es wird allgemein die folgende Vorgehensweise empfohlen.

#### **6.1 ETS-Inbetriebnahme ausführen**

Spannungsversorgung des Gerätes einschalten.

Damit Sie mit dem Gerät arbeiten können, muss zuerst die Produktdatenbank in die ETS importiert werden.

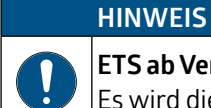

**ETS ab Version 5.**

Es wird die ETS ab Version 5 unterstützt.

**→** Laden Sie die Produktdatenbank des Gerätes von der B.F.G. Website herunter.

→ Importieren Sie die heruntergeladene Produktdatenbank des Gerätes in die ETS.

Sie können das BIA-4-KNX REG nun in Ihrem Projekt konfigurieren.

<span id="page-16-0"></span>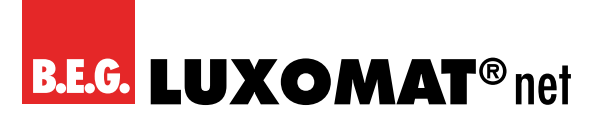

## **BIA-4-KNX REG 90405**

#### **6.2 KNX-Programmiermodus**

Der KNX-Programmiermodus wird über den versenkten KNX-Programmiertaster **3** oder über gleichzeitigen Druck der Tasten **7** und **8** ein- bzw. ausgeschaltet.

Bei aktivem Programmiermodus leuchten Programmier-LED **2** und Ch/M-LED **5** rot. Siehe "4.3 Geräteaufbau" auf Seite 12.

#### **6.3 Handbedienung und Statusanzeige**

Die Ch/M-LED **5** leuchtet grün oder blinkt bei vorhandener KNX-Busspannung.

Durch langes Betätigen von Taster A1 **7** wird in den Handbetrieb für das erste Kanalpaar (Ch A In1/In2) gewechselt. Dies wird durch zyklisches, einmaliges Aufblitzen der Ch/Mode-LED **5** in orange angezeigt.

Durch langes Betätigen von Taster B2 **8** wird in den Handbetrieb für das zweite Kanalpaar (Ch B In1/In2) gewechselt. Dies wird durch zyklisches, zweimaliges Aufblitzen der Ch/Mode-LED **5** in orange angezeigt.

Ist die Handbedienung für ein Kanalpaar aktiviert, kann über Taster A1 **7** das Bustelegramm von In1 und mit Taster B2 **5** von In2 ausgelöst werden, falls der Eingang mit ETS konfiguriert ist.

Die 1/1 LED **4** und 2/2 LED **6** dienen zur Statusanzeige des ausgewählten Kanalpaares während der Handbedienung. Sie leuchten jeweils grün bei Druck auf Taster A1 **7** und B2 **8**.

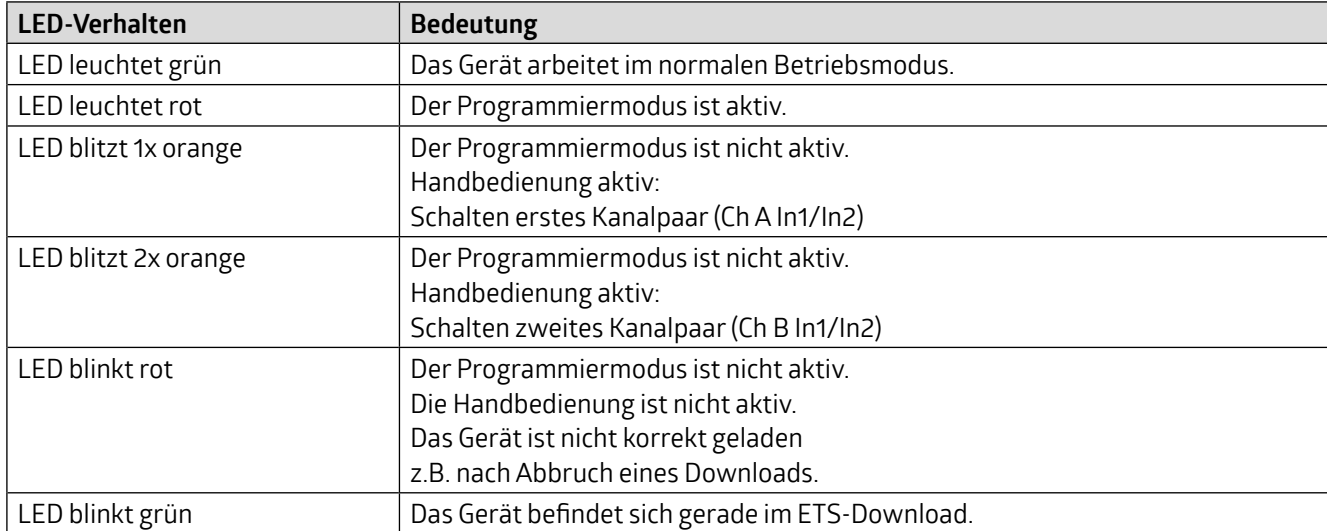

Zusammenfassung der Zustände der Ch/M-LED **5**:

## **BIA-4-KNX REG 90405**

## <span id="page-17-0"></span>**7 Zurücksetzen auf Werkseinstellungen**

Es besteht die Möglichkeit, das Gerät auf die Werkseinstellungen zurückzusetzen.

- ➜ KNX-Bus Anschluss **1** vom Gerät trennen
- ➜ KNX-Programmiertaster **3** drücken und gedrückt halten
- ➜ KNX-Bus Anschluss **1** zum Gerät wieder herstellen
- ➜ Programmiertaster **3** mindestens noch 6 Sekunden gedrückt halten
- ➜ Ein kurzes Aufblinken aller LEDs (**2 4 5 6**) signalisiert die erfolgreiche Rücksetzung auf Werkseinstellung.

Siehe "4.3 Geräteaufbau" auf Seite 12.

<span id="page-18-0"></span>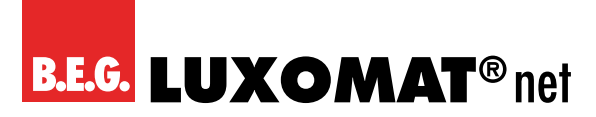

## **8 Allgemeine Einstellungen**

#### **8.1 Gerätename (30 Zeichen)**

Es kann ein beliebiger Name für das Gerät vergeben werden. Der Gerätename sollte aussagekräftig sein, z.B. "Wohnzimmer EG". Dies dient der Übersichtlichkeit im ETS-Projekt.

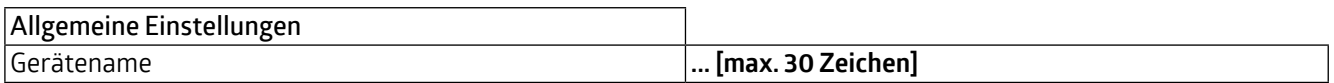

#### **8.2 Sendeverzögerung nach Busspannungswiederkehr**

Über den Parameter "Sendeverzögerung nach Busspannungswiederkehr" kann eine Verzögerung von Telegrammen nach Wiederkehr der Busspannung eingestellt werden. Dabei werden Telegramme vom Gerät um die eingestellte Zeit verzögert an den KNX-Bus gesendet. Dies bewirkt eine Reduzierung der Buslast bei Busspannungswiederkehr. Sonstige Funktionen wie Telegrammempfang oder Abfrage der Eingänge werden durch diesen Parameter nicht beeinflusst.

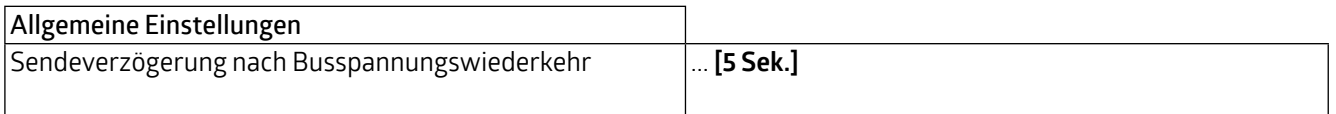

#### **8.3 Prog. Modus an Gerätefront**

Zusätzlich zur normalen Programmiertaste **3** ermöglicht das Gerät die Aktivierung des Programmiermodus an der Gerätefront, ohne die Schalttafelabdeckung zu öffnen. Der Programmiermodus kann durch gleichzeitiges Drücken der Tasten **7** und **8** aktiviert und deaktiviert werden.

Diese Funktion kann über den Parameter "Prog. Modus an Gerätefront" ein- und ausgeschaltet werden. Die vertiefte Programmiertaste **3** (neben der Programmier-LED **2**) ist immer aktiviert und wird von diesem Parameter nicht beeinflusst.

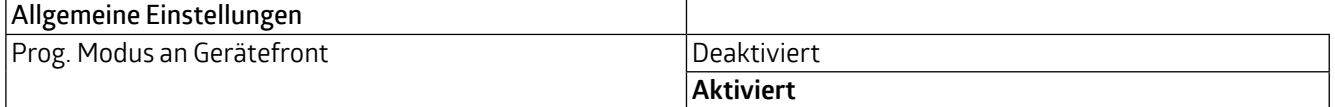

#### **8.4 Handbedienung am Gerät**

Mit diesem Parameter wird die Handbedienung am Gerät konfiguriert. Der Handbedienungsmodus kann gesperrt oder aktiviert (mit bzw. ohne Zeitbegrenzung) werden. Die Zeitbegrenzung definiert dabei die Dauer bis zum automatischen Rücksprung aus der Handbedienung zurück in den normalen Betriebsmodus.

Das Gerät befindet sich im normalen Betriebsmodus, wenn die Handbedienung nicht aktiv ist. Im Handbedienungsmodus werden empfangende Schalttelegramme ignoriert. Bei Beendigung der Handbedienung (nach Ablauf der Zeitbegrenzung bzw. manuell durch Betätigung beider Tasten **7** und **8**) wird bei der nächsten Zustandsänderung an den Eingängen ein Telegramm versendet.

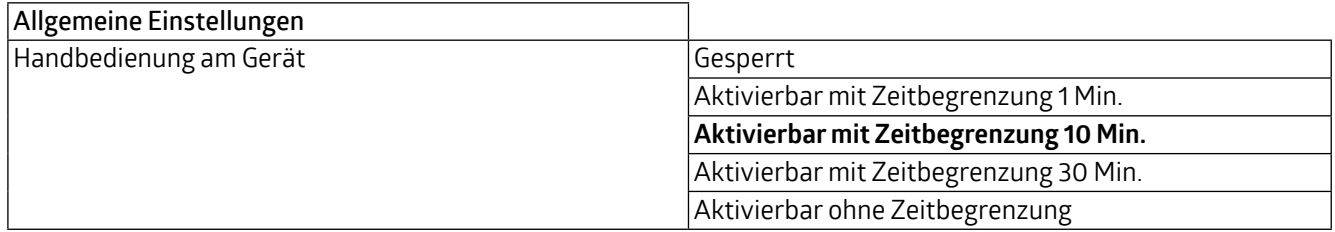

<span id="page-19-0"></span>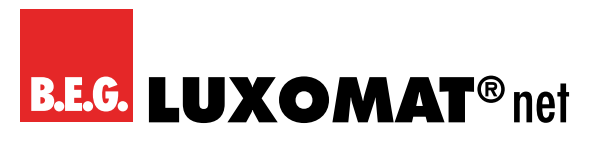

#### **8.5 Betriebsanzeige**

Sendet zyklisch Werte an den KNX-Bus, um anzuzeigen, dass das Gerät aktuell betriebsbereit ist. Die Zykluszeit kann zwischen 1 Min. und 24 Std. gewählt werden

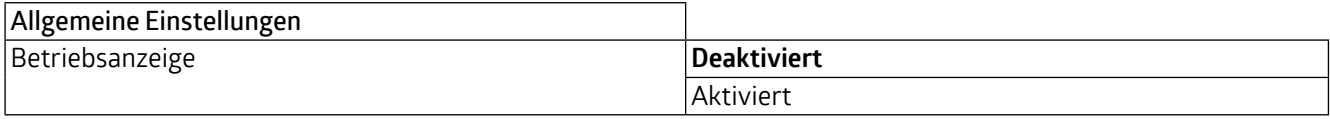

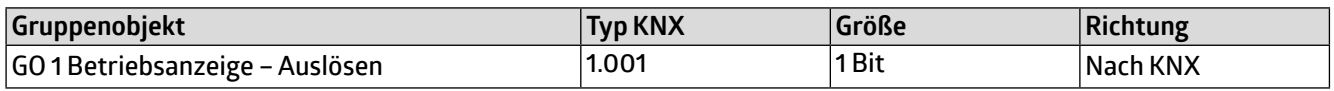

Des Weiteren dienen die Parameter Betriebsanzeige und Zykluszeit zur Konfiguration des zyklischen Sendens, falls beim Schalten eine Zustandsabfrage konfiguriert ist. Für eine genauere Beschreibung zur Zustandsabfrage siehe "Input A1: Schalten - Zustandsabfrage".

#### **8.6 Lange Betätigung ab**

Hier kann die Zeit für Erkennung einer langen Betätigung eingestellt werden. Diese Zeit ist für alle Eingangskanäle gültig.

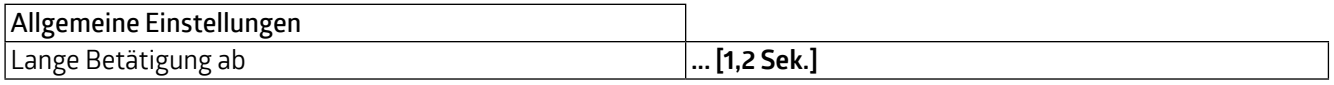

#### **8.7 LED Visualisierung oben/unten**

Hier kann der Betriebsmodus der LEDs **4** und **6** im normalen Betrieb festgelegt werden

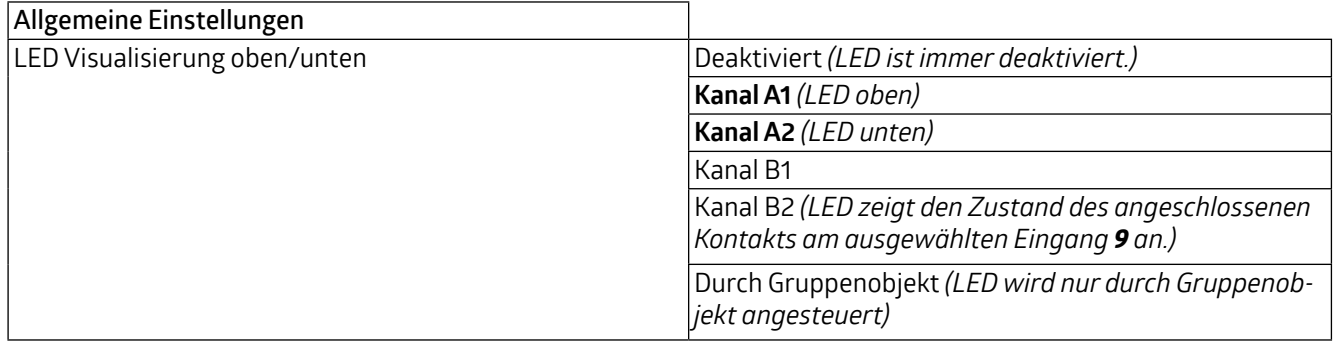

<span id="page-20-0"></span>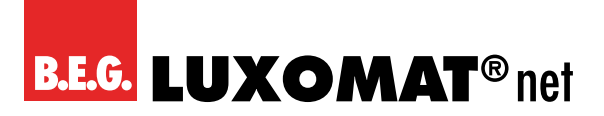

## **9 Input A1: Allgemein**

#### **9.1 Name (30 Zeichen)**

Es kann ein beliebiger Name für das Anschlussgerät vergeben werden. Dieser sollte jedoch eindeutig und aussagekräftig sein, dies erleichtert später die Arbeit mit dem dazugehörigen Kanal, da der hier vergebene Name in den Bezeichnungen der Parameterseiten und Gruppenobjekten wieder auftaucht. Die Default-Bezeichnung ist "Input …" mit Kanalnummer, die auch in dieser Applikationsbeschreibung benutzt wird. Im Folgenden wird der 1. Kanal beschrieben, die Funktionsweise der restlichen 3 Kanäle ist analog.

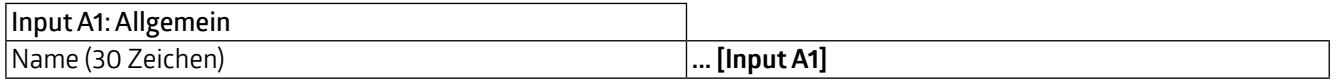

#### **9.2 Funktion**

Dieser Parameter definiert die Funktionalität des Eingangs.

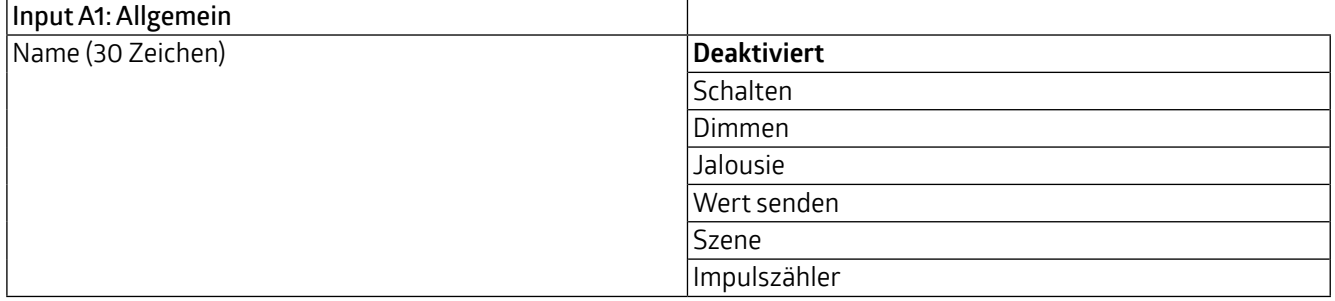

Eine genauere Beschreibung der einzelnen Funktionen ist in den Funktionsbeschreibungen weiter unten zu finden.

<span id="page-21-0"></span>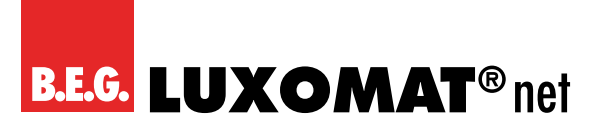

## **10 Funktion "Schalten, Dimmen, Jalousie, Wert senden, Szene"**

Ist eine der oben genannten Funktionen eines Eingangskanals aktiviert, erscheinen außerdem folgende Parameter:

#### **10.1 Typ**

Hier kann die Wirkweise des an den Eingangskanal angeschlossenen Kontakts konfiguriert werden. Zur Wahl steht Öffner oder Schließer.

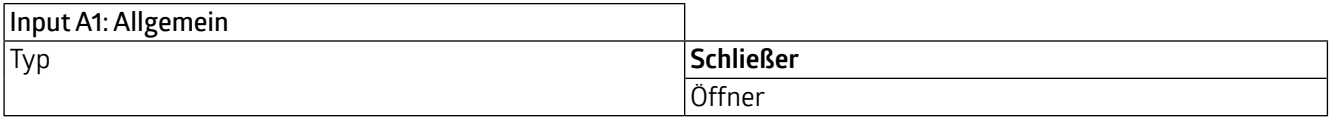

#### **10.2 Sperrfunktion**

Hier kann die Sperrfunktion aktiviert bzw. deaktiviert werden. Ist diese Funktionalität aktiviert, erscheint das jeweilige Gruppenobjekt sowie die Parameterseite "Sperrfunktion" zur genaueren Konfiguration. Wenn die Sperre über das Gruppenobjekt aktiviert wurde, verursachen Zustandsänderungen am Eingang keine Telegramme mehr auf dem Bus.

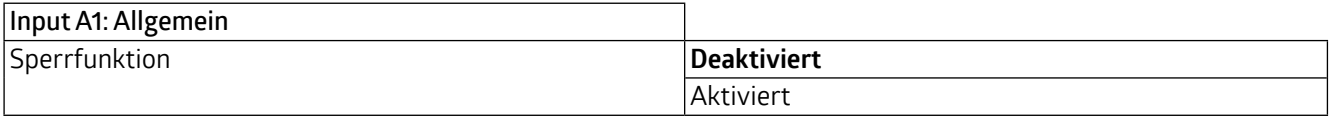

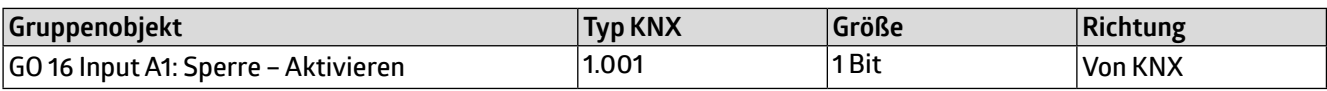

<span id="page-22-0"></span>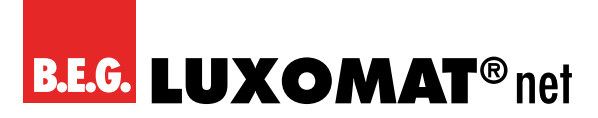

## **11 Input A1: Sperrfunktion**

#### **11.1 Wirkweise des Objekts**

Mit Wirkweise des Objekts lässt sich einstellen, wie die Sperre aktiviert werden soll, entweder durch den Empfang einer 1 oder einer 0. Das dazu jeweilig entgegengesetzte Telegramm deaktiviert die Sperre wieder.

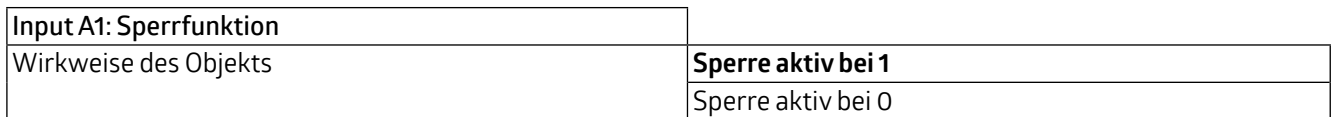

#### **11.2 Verhalten (…) zu Beginn**

Hier kann das Telegramm konfiguriert werden, welches beim Aktivieren der Sperre gesendet wird.

#### **11.3 Verhalten (…) am Ende**

Hier kann das Telegramm konfiguriert werden, welches beim Deaktivieren der Sperre gesendet wird.

<span id="page-23-0"></span>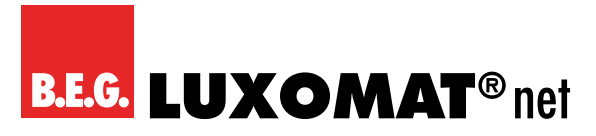

## **BIA-4-KNX REG 90405**

## 12 Funktion "Impulszähler"

Ist die Funktion "Impulszähler" eines Eingangskanals aktiviert, werden andere Parameter sichtbar, mit denen die allgemeinen Einstellungen der Impulszähler vorgenommen werden. Des Weiteren müssen der skalierte Zähler und/oder die Änderungsrate aktiviert werden.

#### **12.1 Eingangssignal**

Hier kann ausgewählt werden, ob Gleich- oder Wechselspannung am Binäreingang anliegt.

#### **12.2 Zählen von**

Mit diesem Parameter kann bestimmt werden, ob der Wert des Zählers bei steigender oder fallender Flanke am Eingang erhöht wird.

#### **12.3 Skalierter Zähler (z.B. [kWh])**

Hier kann der skalierte Zähler aktiviert werden. Bei Aktivierung wird die Parameterseite "Skalierter Zähler" eingeblendet.

## **12.4 Änderungsrate (z.B. [kW], [m/s], [km/h])**

Hier kann der Zähler für eine Änderungsrate aktiviert werden. Bei Aktivierung wird die Parameterseite "Änderungsrate" eingeblendet.

<span id="page-24-0"></span>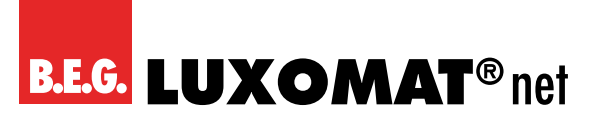

## **13 Input A1: Schalten**

Ist die Funktion "Schalten" ausgewählt, können bei Betätigung des Eingangs bis zu 2 binäre Schalttelegramme über folgende Objekte versendet werden:

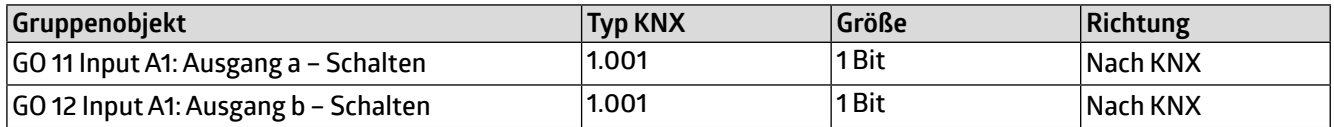

Ausgang b ist nur sichtbar, wenn dieser über Parameter aktiviert wurde.

#### **13.1 Bedienart**

Über den Parameter "Bedienart" wird festgelegt, ob Telegramme bei Zustandsänderung des Eingangs (z.B. Schlüsselschalter) oder bei kurzer/langer Betätigung (z.B. Taster für Schalten/Dimmen) gesendet werden.

#### **13.2 Aktion (…) beim Drücken / bei kurzem Tastendruck Aktion (…) beim Loslassen / bei langem Tastendruck**

Für jeden Ausgang kann eingestellt werden, welches Telegramm beim Drücken und Loslassen bzw. bei kurzem und langem Tastendruck gesendet wird.

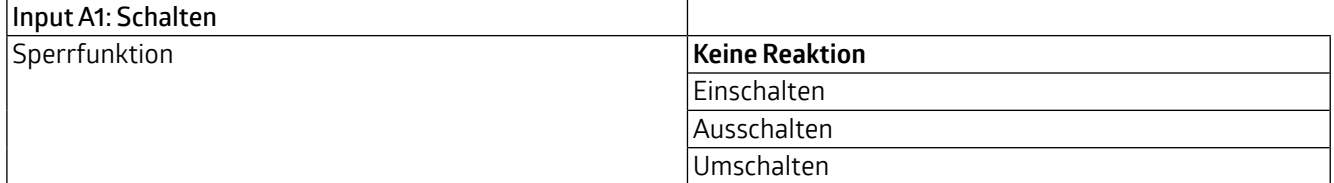

#### **13.3 Ausgang b**

Hier können Parameter und das Objekt für Ausgang b ein- bzw. ausgeblendet werden.

<span id="page-25-0"></span>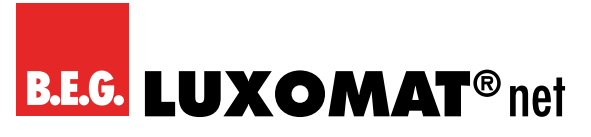

## **14 Input A1: Schalten - Zustandsabfrage**

Die Funktion Zustandsabfrage dient zum Beispiel zur Überwachung von Fensterkontakten. Der Modus Zustandsabfrage wird von der Firmware automatisch erkannt, wenn folgende Parametereinstellungen vorliegen:

#### **14.1 Bedienart: Drücken / Loslassen**

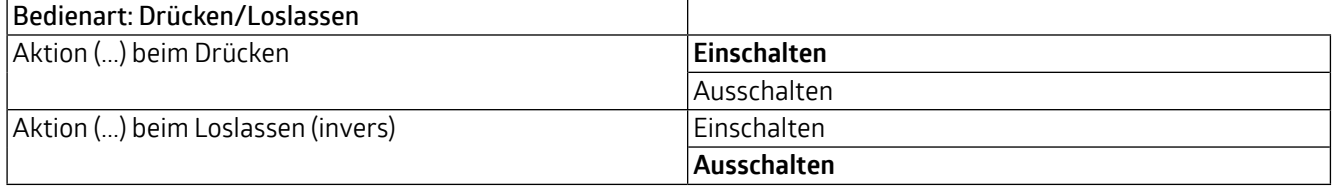

Bei konfigurierter Zustandsabfrage wird der Wert auf dem Objekt aktuell gehalten. Gelesen wird der Wert, welcher dem aktuellen Zustand entspricht. Bei aktiver Sperre entspricht der Objektwert dem letzten Zustand vor Sperre, bzw. dem konfigurierten Wert beim Sperren.

Der aktuelle Wert kann auch zyklisch gesendet werden. Durch Setzen des Parameters Betriebsanzeige auf der Seite Allgemeine Einstellungen wird auch der Objektwert der Zustandsabfrage zyklisch auf den KNX-Bus gesendet (siehe Betriebsanzeige), jedoch nicht bei aktivierter Sperre. Die Zykluszeit wird ebenfalls vom entsprechenden Parameter der Betriebsanzeige übernommen.

<span id="page-26-0"></span>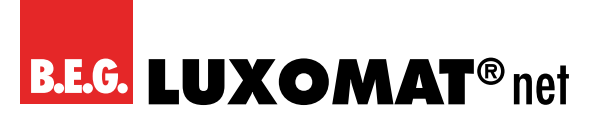

## **15 Input A1: Dimmen**

Ist die Funktion "Dimmen" ausgewählt, sind folgende Objekte sichtbar:

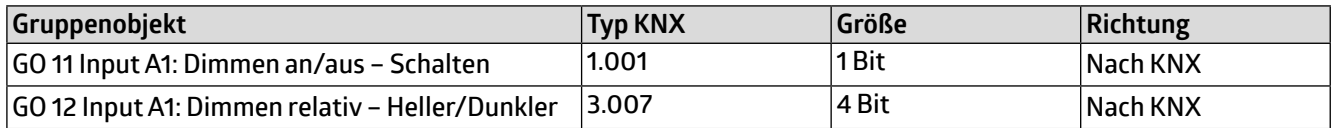

#### **15.1 Dimmfunktion**

Über den Parameter "Dimmfunktion" wird festgelegt, ob nur eine Schalt-/Dimmrichtung oder 1-Tasten-Bedienung verwendet werden soll.

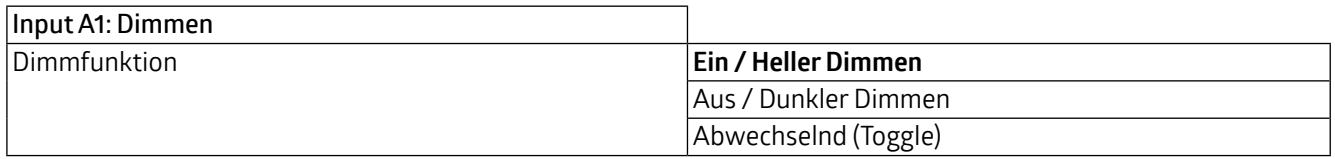

Bei kurzer Betätigung am Eingang wird ein Schalttelegramm über Objekt 11 versendet. Bei langer Betätigung wird ein relatives Dimmen über den gesamten Dimmbereich auf Objekt 12 versendet. Beim Loslassen nach langer Betätigung wird ein Dimm-Stopp-Telegramm über Objekt 12 versendet.

Die Zeit für Erkennung einer langen Betätigung kann in den allgemeinen Parametern eingestellt werden und ist für alle Kanäle gültig.

<span id="page-27-0"></span>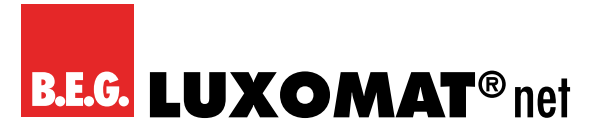

## **16 Input A1: Jalousie**

Ist die Funktion "Jalousie" ausgewählt, sind folgende Objekte sichtbar:

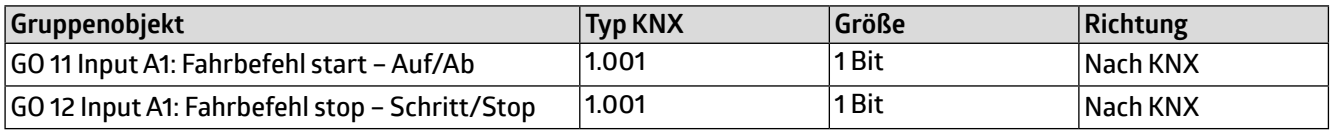

#### **16.1 Jalousiefunktion**

Über den Parameter "Jalousiefunktion" wird festgelegt, ob nur eine Fahrtrichtung oder 1-Tasten-Bedienung verwendet werden soll.

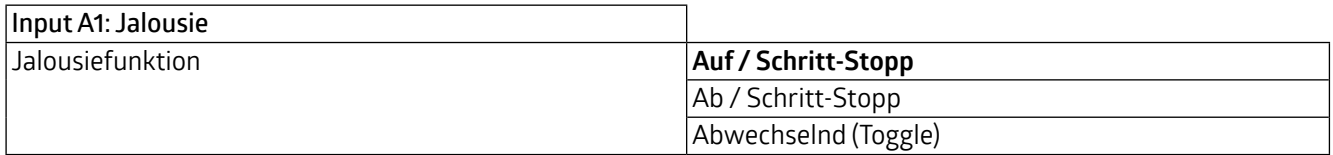

#### **16.2 Bedienart**

Der Parameter Bedienart bestimmt das Senden von Telegrammen bei kurzer und langer Betätigung:

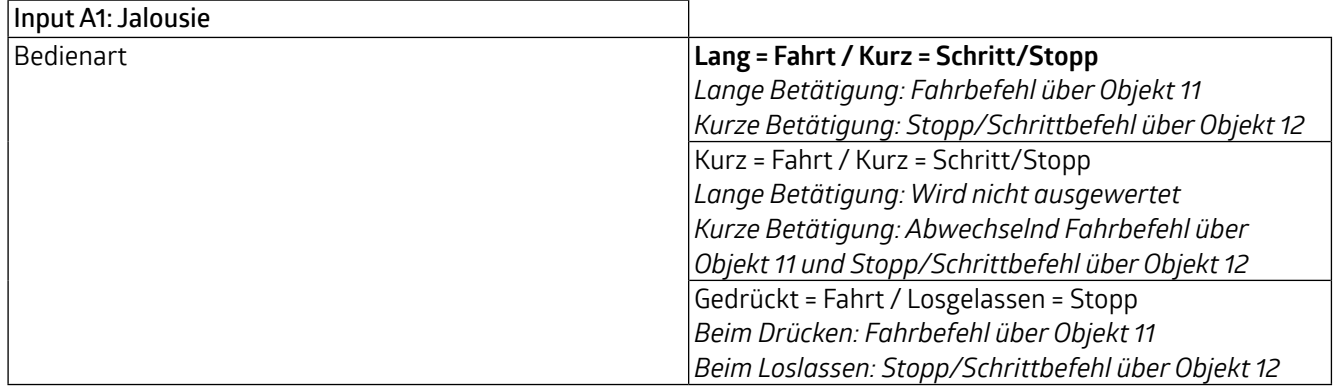

Die Zeit für Erkennung einer langen Betätigung kann in den allgemeinen Parametern eingestellt werden und ist für alle Kanäle gültig.

<span id="page-28-0"></span>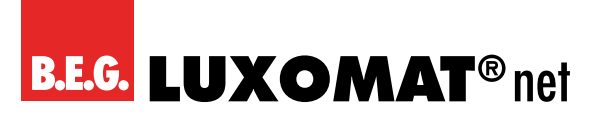

## **17 Input A1: Wert senden**

Ist die Funktion "Wert senden" ausgewählt, können folgende Telegramme bei Tastendruck gesendet werden:

#### **1 Byte - Prozentwert**

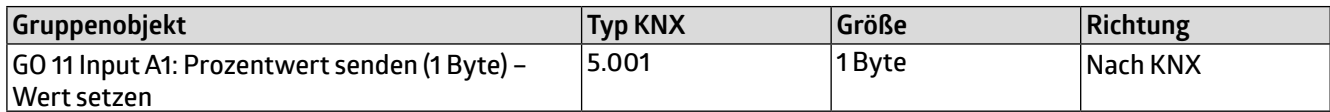

#### **1 Byte - Ganzzahlwert**

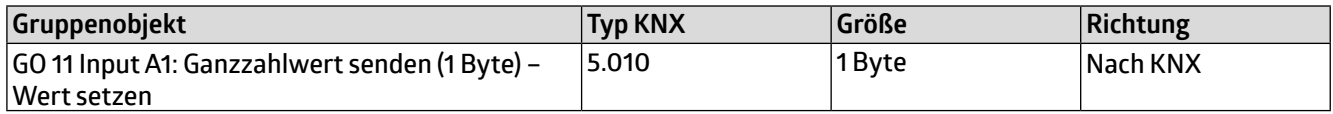

#### **2 Byte - Ganzzahlwert**

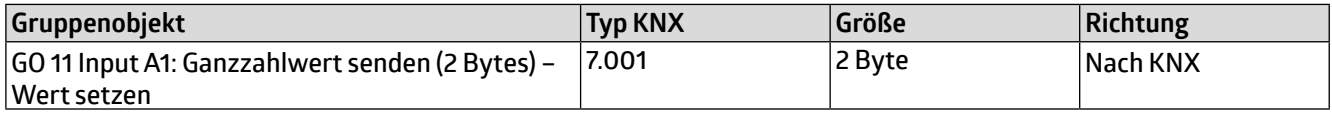

#### **2 Byte - Gleitkommawert**

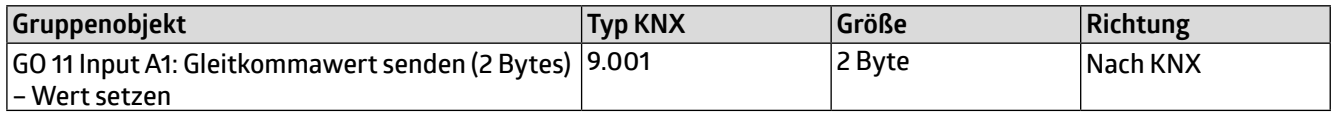

#### **3 Byte - RGB Farbwert**

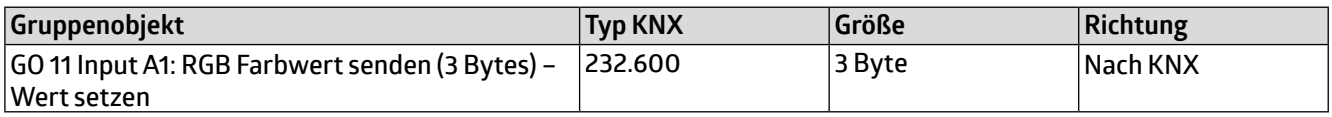

#### **14 Byte - ASCII Zeichenkette**

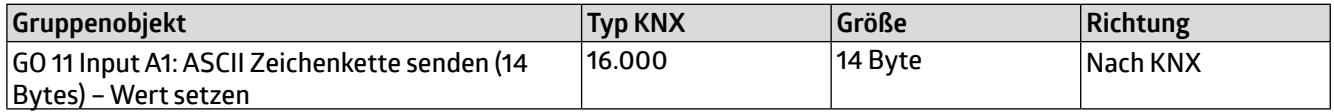

#### **Jalousie**

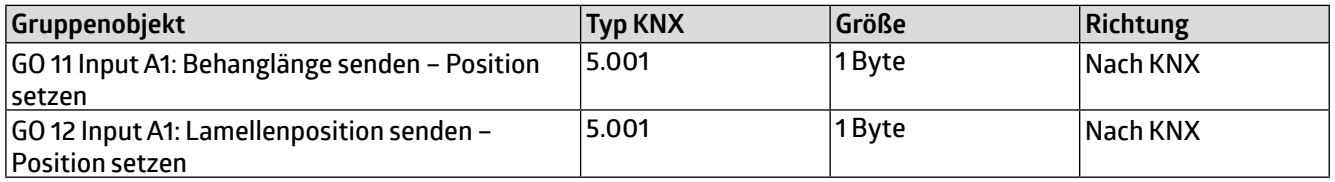

Es wird jeweils ein Feld zur Eingabe der zu sendenden Werte eingeblendet, außerdem die zum ausgewählten Typ passenden Objekte. Ist als zu sendender Wert Jalousie ausgewählt, wird beim Betätigen Höhe, beim Loslassen Lamelle gesendet, falls der jeweilige Wert benutzt wird.

<span id="page-29-0"></span>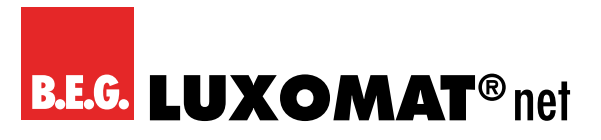

## **18 Input A1: Szene**

Ist die Funktion "Szene" ausgewählt, ist folgendes Objekt sichtbar:

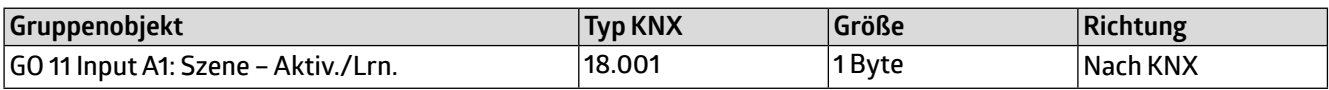

#### **18.1 Szeneposition 1 - 8**

Für jede Position kann Szene 1 – 64 aktiviert werden.

Ist nur eine Szenenpositionen aktiviert, wird diese bei jedem kurzen Tastendruck gesendet.

Bei Benutzung von mehreren Szenenpositionen wird bei jedem kurzem Tastendruck durch die aktivierten Positionen durchgeschaltet.

#### **18.2 Szeneposition zurücksetzen**

Das Verhalten für Auswahl und Senden der Szenenpositionen kann über diesen Parameter bestimmt werden. Es stehen folgende Möglichkeiten zur Verfügung:

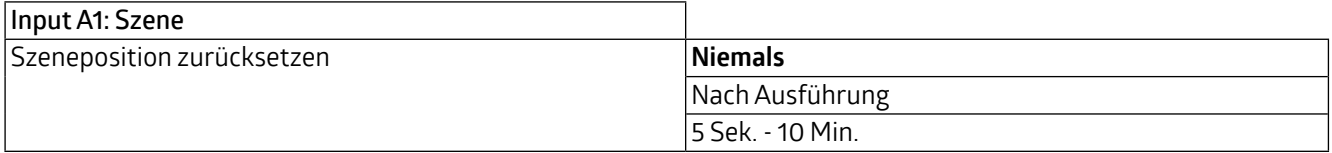

#### **Niemals**

Beginnend mit der ersten Szenenposition wird bei jedem kurzem Tastendruck die nächste Szenenposition der Liste gesendet. Nach Senden der letzten Szenenposition beginnt die Liste wieder von vorne.

#### **Nach Ausführung**

Beginnend mit der ersten Szenenposition schaltet jeder kurze Tastendruck innerhalb der Ausführungsverzögerung die Szenenposition um jeweils eine Stelle weiter. Am Ende der Ausführungsverzögerung wird die aktuelle Szenenposition gesendet.

#### **5 Sek. - 10 Min.**

Bei jedem Tastendruck wird die parametrierte Nachlaufzeit gestartet.

Während der Nachlaufzeit wird beginnend mit der ersten Szenenposition bei jedem kurzem Tastendruck die nächste Szenenposition der Liste gesendet. Nach Senden der letzten Szenenposition beginnt die Liste wieder von vorne. Nach Ablauf der Nachlaufzeit startet beim nächsten kurzen Tastendruck die Liste wieder bei der ersten Szenenposition.

Bei Benutzung der Sperrfunktion wird beim Entsperren immer die Szenenposition zurückgesetzt.

#### **18.3 Verhalten bei langem/sehr langem Tastendruck**

Es ist außerdem auswählbar, wie ein langer und ein sehr langer Tastendruck behandelt werden sollen. Zur Auswahl steht jeweils:

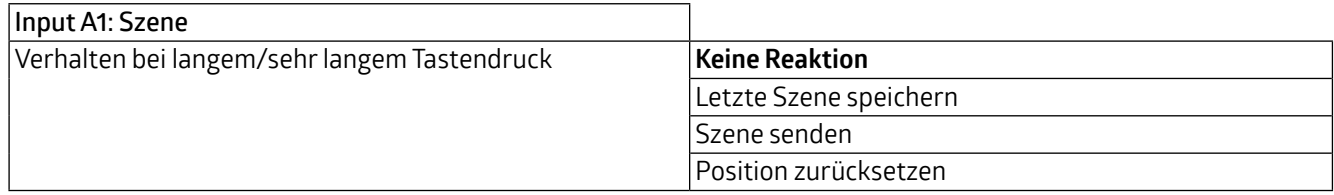

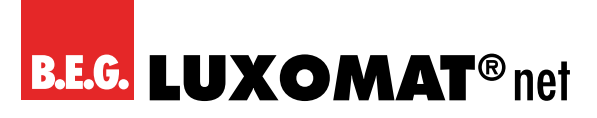

#### **Letzte Szene speichern**

Ein Telegramm für "Szene speichern" der zuletzt gesendeten Szene wird ausgelöst.

#### **Szene senden**

Die im erscheinenden Parameter konfigurierte Szene wird gesendet.

#### **Position zurücksetzen**

Diese Funktion dient zum Übersteuern des Verhaltens wie im Parameter "Szenenposition zurücksetzen" eingestellt. Die Zeitdauer zur Erkennung eines sehr langen Tastendrucks ist die doppelte Zeitdauer der Erkennung eines langen Tastendrucks, welche in den allgemeinen Einstellungen parametriert wird.

<span id="page-31-0"></span>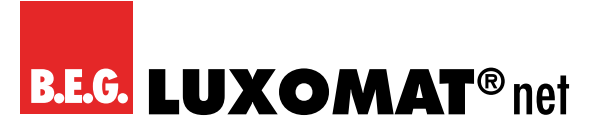

## **19 Input A1: Skalierter Zähler**

Beim skalierten Zähler kann eingestellt werden, um wieviel der Zählerwert pro Schritt erhöht werden soll. Dabei ist ein ganzzahliger Wert (4 Bytes) oder ein Fließkommawert (2 Bytes / 4 Bytes) als Zählervariable auswählbar. Mit dieser Funktion kann man z.B. elektrische Energie direkt zählen und als Objekt auf den Bus senden.

#### **19.1 Skalierungsfaktor (Wert pro Impuls)**

Hier ist ein Gleitkommawert einzutragen. Er bestimmt, um welchen Wert der Zählerstand pro Flanke weitergezählt werden soll.

#### Datenpunkttyp

Hier kann der Datentyp des Zählerstands ausgewählt werden:

#### **Ganzzahl (32 Bit) – DPT 13**

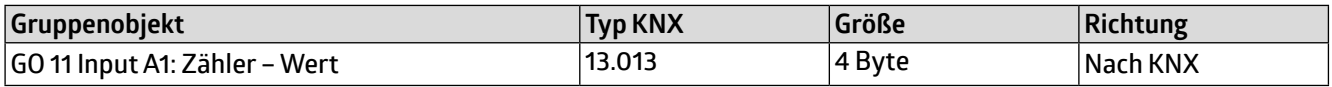

#### **Gleitkomma (16 Bit) – DPT 9**

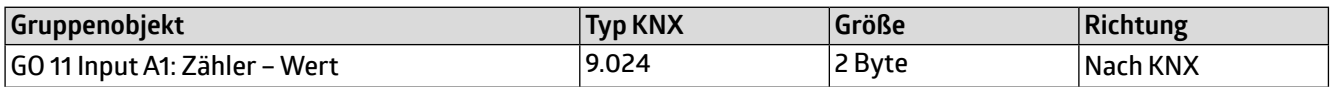

#### **Gleitkomma (32 Bit) - DPT 14**

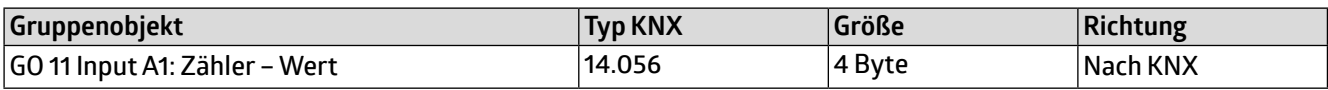

#### **19.2 Sendebedingung**

Über diesen Parameter wird festgelegt, wie der aktuelle Zählerstand gesendet werden soll:

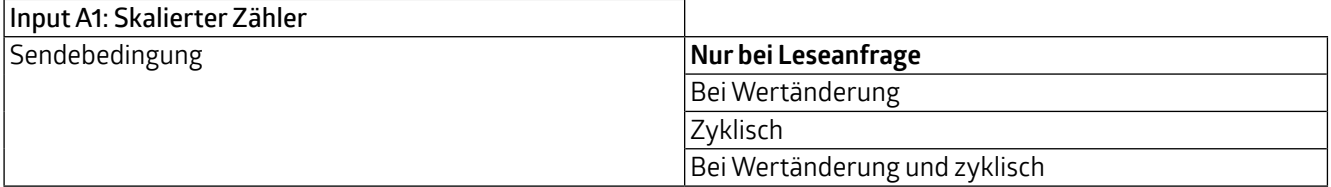

#### **Nur bei Leseanfrage**

Kein automatisches Senden des Zählerstands auf den Bus durch das Gerät. Um den Zählerstand zu lesen, muss das Read-Flag des Gruppenobjekts gesetzt sein.

#### **Bei Wertänderung**

Es wird ein zusätzlicher Parameter "Senden bei Wertänderung (Delta)" eingeblendet. Mit diesem kann bestimmt werden, ab welchem Delta, bezogen auf den letzten gesendeten Wert, der Zählerstand erneut gesendet wird.

#### **Zyklisch**

Es wird ein zusätzlicher Parameter "Sendezyklus" eingeblendet. Mit diesem kann bestimmt werden, nach welcher Zeit der Zählerstand erneut gesendet wird.

<span id="page-32-0"></span>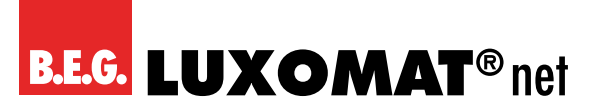

#### **Bei Wertänderung und zyklisch**

Beide Sendebedingungen sind aktiv.

Ist der Zähler über Objekt gesperrt, findet auch kein zyklisches Senden mehr statt.

#### **19.3 Grenzwertüberwachung**

Bei Aktivierung von Grenzwertüberwachung wird folgendes Objekt sichtbar:

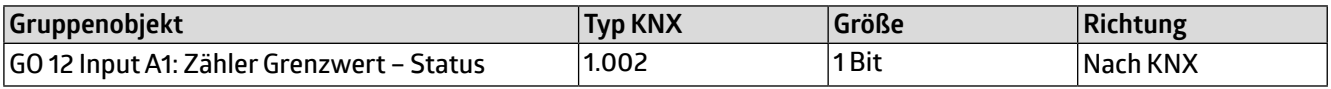

Bei Aktivierung von Grenzwertüberwachung werden folgende Parameter sichtbar:

#### **19.4 Grenzwert**

Hier wird der zu prüfende Grenzwert konfiguriert. Der Datentyp entspricht dem des Zählerwertes.

#### **19.5 Verhalten bei Erreichen des Grenzwerts (Objekt)**

Über diesen Parameter lässt sich festlegen, ob bei Erreichen des Grenzwerts eine 0 oder eine 1 über das Objekt "Zähler Grenzwert – Status" gesendet wird.

#### **19.6 Verhalten bei Erreichen des Grenzwerts (Zähler)**

Über diesen Parameter wird das Verhalten des Zählers bei Erreichen des Grenzwerts definiert:

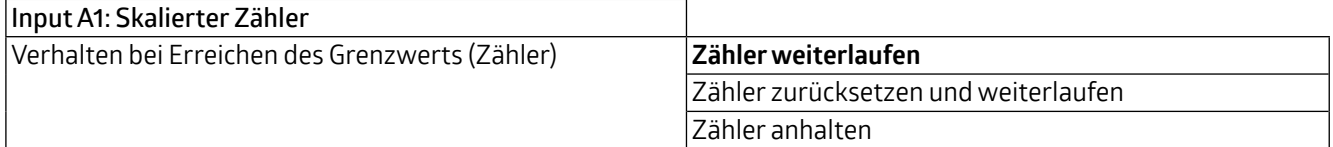

#### **Zähler weiterlaufen**

Zählerstand wird bei neuen Flanken weiter erhöht.

#### **Zähler zurücksetzen und weiterlaufen**

Zählerstand wird auf 0 zurückgesetzt und bei weiteren Flanken wieder erhöht.

#### **Zähler anhalten**

Zählerstand bleibt auf Grenzwert und muss ggf. per Objekt zurückgesetzt werden.

#### **19.7 Senden bei Neustart des Geräts**

Hier kann bestimmt werden, ob der Zählerstand bei Neustart des Geräts gesendet werden soll.

#### **19.8 Reset über Objekt**

Bei Aktivierung wird folgendes Objekt sichtbar, über welches der Zähler auf 0 zurückgesetzt werden kann:

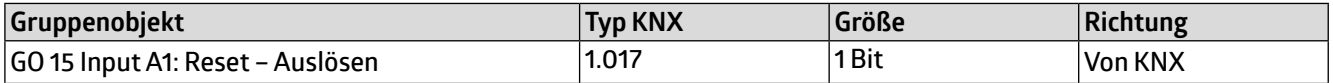

<span id="page-33-0"></span>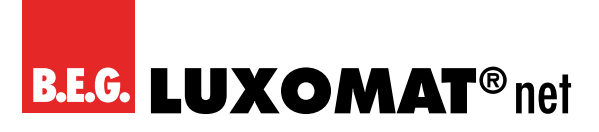

#### **19.9 Reset bei ETS-Download**

Bei Aktivierung wird der Zähler bei ETS-Download auf 0 zurückgesetzt.

#### **19.10 Sperrfunktion**

Hier kann die Sperrfunktion aktiviert bzw. deaktiviert werden. Ist diese Funktionalität aktiviert, erscheint das jeweilige Gruppenobjekt, sowie die Parameterseite "Sperrfunktion" zur genaueren Konfiguration.

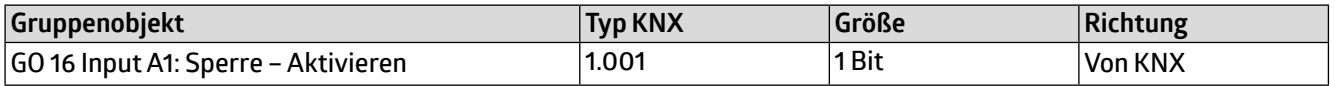

<span id="page-34-0"></span>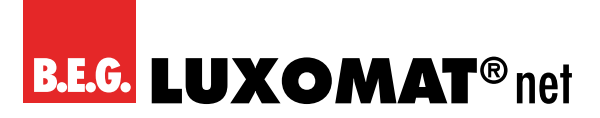

## **20 Input A1: Sperrfunktion**

#### **20.1 Wirkweise des Objekts**

Mit Wirkweise des Objekts lässt sich einstellen, wie die Sperre aktiviert werden soll, entweder durch den Empfang einer 1 oder einer 0. Das dazu jeweilig entgegengesetzte Telegramm deaktiviert die Sperre wieder.

#### **20.2 Verhalten beim Sperren**

Hier kann eingestellt werden, wie sich der skalierte Zähler beim Aktivieren der Sperre verhalten soll:

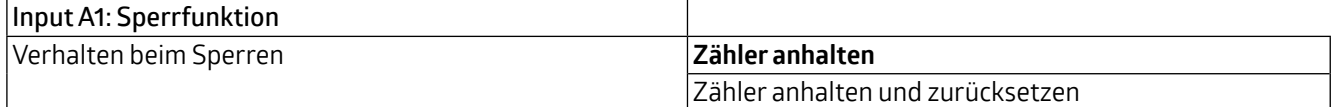

#### **20.3 Verhalten beim Entsperren**

Hier kann eingestellt werden, wie sich der skalierte Zähler beim Deaktivieren der Sperre verhalten soll:

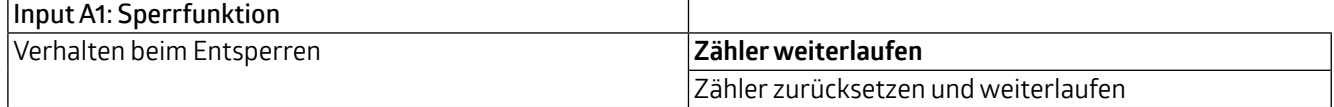

<span id="page-35-0"></span>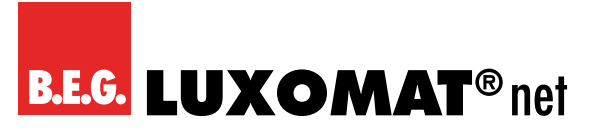

## **21 Input A1: Änderungsrate**

Dieser Zähler dient dazu, Geräte an den Bus anzubinden, bei denen die Änderungsrate innerhalb eines Zeitintervalls entscheidend ist, z.B. einen Windmesser.

#### **21.1 Skalierungsfaktor (Wert pro Delta in Basiszeitspanne)**

Hier ist ein Gleitkomma-Wert einzutragen. Er bestimmt, um welchen Wert der Zählerstand pro Flanke weitergezählt werden soll.

#### **21.2 Zeitbasis**

Hier kann man die Zeitbasis der Änderungsrate in Sekunden oder Stunden festlegen:

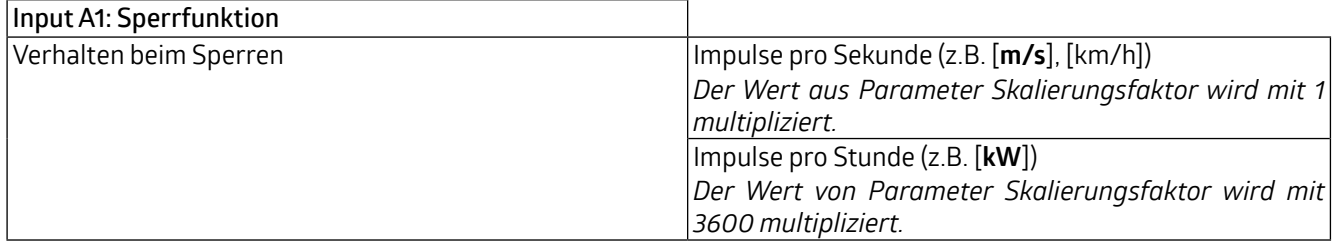

#### **21.3 Messintervall**

Das Messintervall bestimmt, wie schnell der Zähler auf Änderungen reagieren kann. Für schnelle Vorgänge (z.B. Windmesser) sollte daher ein kurzes Messintervall ausgewählt werden.

Die Ermittlung der Änderungsrate erfolgt mit den 3 oben genannten Parametern:

Das Gerät nimmt pro Messintervall mehrere Zählerstände, skaliert sie mit dem Skalierungsfaktor \* Zeitbasis und teilt durch das Messintervall.

#### **21.4 Datenpunkttyp**

Hier kann der Datentyp des Zählers der Änderungsrate ausgewählt werden:

#### **Gleitkomma (16 Bit) – DPT 9**

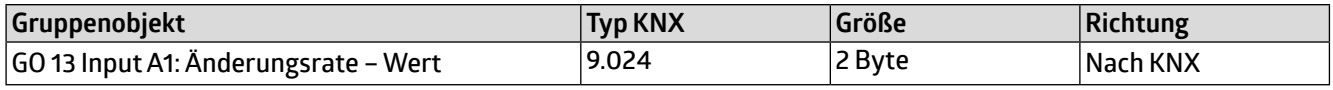

#### **Gleitkomma (32 Bit) – DPT 14**

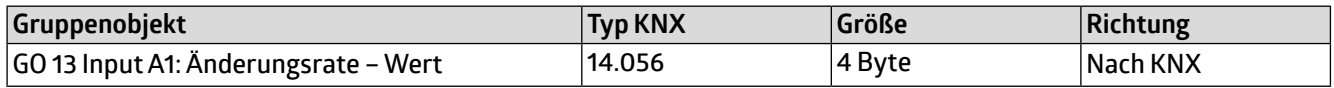

#### **21.5 Sendebedingung**

Über diesen Parameter wird festgelegt, wie die aktuelle Änderungsrate gesendet werden soll:

<span id="page-36-0"></span>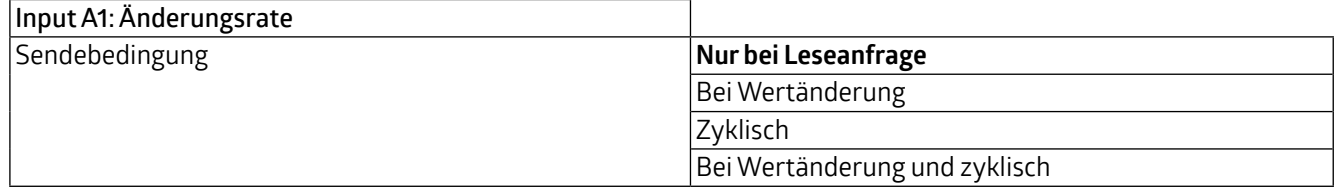

#### **Nur bei Leseanfrage**

Kein automatisches Senden der Änderungsrate auf den Bus durch das Gerät. Um die Änderungsrate zu lesen, muss das Read-Flag des Gruppenobjekts gesetzt sein.

#### **Bei Wertänderung**

Es wird ein zusätzlicher Parameter "Senden bei Wertänderung (Delta)" eingeblendet. Mit diesem kann bestimmt werden, ab welchem Delta, bezogen auf den letzten gesendeten Wert, die Änderungsrate erneut gesendet wird.

#### **Zyklisch**

Es wird ein zusätzlicher Parameter "Sendezyklus" eingeblendet. Mit diesem kann bestimmt werden, nach welcher Zeit die Änderungsrate erneut gesendet wird.

#### **Bei Wertänderung und zyklisch**

Beide Sendebedingungen sind aktiv.

#### **21.6 Grenzwertüberwachung**

Bei Aktivierung von Grenzwertüberwachung wird folgendes Objekt sichtbar:

![](_page_36_Picture_171.jpeg)

Bei Aktivierung von Grenzwertüberwachung werden folgende Parameter sichtbar:

#### **21.7 Grenzwert**

Hier wird der zu prüfende Grenzwert konfiguriert. Der Datentyp entspricht dem der Änderungsrate.

#### **21.8 Verhalten bei Grenzwertüberschreitung**

Über diesen Parameter lässt sich festlegen, ob beim Überschreiten des Grenzwerts eine 0 oder eine 1 über das Objekt "Änderungsrate Grenzwert - Status" gesendet wird.

#### **21.9 Verhalten bei Grenzwertunterschreitung**

Über diesen Parameter lässt sich festlegen, ob beim Unterschreiten des Grenzwerts eine 0 oder eine 1 über das Objekt "Änderungsrate Grenzwert – Status" gesendet wird.

#### **Beispiel Stromzähler mit S0-Schnittstelle**

Aus dem Datenblatt des Stromzählers kann man entnehmen, dass das Gerät 500 Impulse pro kWh liefert. Ein Gerät mit konstanter Leistung von 1kW wird für eine Stunde an diesen Stromzähler angeschlossen.

Der skalierte Zähler misst die verbrauchte Energie: Skalierungsfaktor: 1 / 500 = 0,002 -> Ausgabe in kWh

Der Zähler für die Änderungsrate misst die momentane Leistung:

![](_page_37_Picture_0.jpeg)

## **BIA-4-KNX REG 90405**

Skalierungsfaktor: - Ausgabe in kW: 1/500 = 0,002 - Ausgabe in W: 1/500 \* 1000 = 2

Zeitbasis: Impulse pro Stunde Messintervall: 300 s

#### **Beispiel Windmesser**

Aus dem Datenblatt des Windmessers kann man entnehmen, dass er 4 Impulse/s bei einer Windgeschwindigkeit von 1 m/s liefert.

Der Zähler für die Änderungsrate misst die Windgeschwindigkeit: Skalierungsfaktor: - Ausgabe in m/s: 1/4 = 0,25 - Ausgabe in km/h: 1/4 \* 3,6 = 0,9

Zeitbasis: Impulse pro Sekunde Messintervall: 10 s

<span id="page-38-0"></span>![](_page_38_Picture_0.jpeg)

## **22 Logik / Zeitschaltung**

#### **22.1 Funktion 1 - 16**

Diese Kanäle beinhalten die zusätzlichen Funktionen wie Zeitschaltung und Logik, wobei alle 16 Zusatzfunktionen identisch sind.

![](_page_38_Picture_87.jpeg)

#### **Funktionstyp (Deaktiviert)**

Wenn der Funktionstyp auf "Deaktiviert" gesetzt wird, stehen keine Timer oder logikspezifischen Parameter und Gruppenobjekte zur Verfügung.

#### **Funktionstyp (Zeitschaltung)**

Die timerspezifischen Parameter und Gruppenobjekte stehen zur Verfügung.

#### **Funktionstyp (Logik)**

Die logikspezifischen Parameter und Gruppenobjekte sind hier verfügbar.

Hinweis: Diese zusätzlichen Logik- und Zeitschaltungen können mittels der zugehörigen Gruppenobjekte beliebig miteinander verkettet oder verknüpft werden. Dies ermöglicht auch das Abbilden komplexer Strukturen. Hierfür wird der Ausgang einer Funktion auf die gleiche Gruppenadresse gelegt wie der Eingang der nächsten Funktion.

<span id="page-39-0"></span>![](_page_39_Picture_0.jpeg)

## **23 Funktion 1 - 16 (Zeitschaltung)**

#### **23.1 Funktionsname (10 Zeichen)**

Der Funktionsname kann frei gewählt werden.

Der Name wird im Gruppenobjekteintrag in der ETS-Software sichtbar. Dies erleichtert später die Arbeit mit den dazugehörigen Gruppenobjekten, da der vergebene Name dort als Bezeichnung angezeigt wird.

#### **23.2 Zeitschaltungstyp (Einschaltverzögerung)**

Das Einschaltsignal wird um die in "Verzögerung [s]" eingestellte Zeit verzögert. Der Ausgang kann durch den Parameter "Ausgang" (Nicht invertiert / Invertiert) invertiert werden. Eingang -------1------------------0----------

Ausgang -------|-T-1--------------0----------

![](_page_39_Picture_208.jpeg)

#### **23.3 Zeitschaltungstyp (Ausschaltverzögerung)**

Das Ausschaltsignal wird um die in "Verzögerung [s]" eingestellte Zeit verzögert.

Der Ausgang kann durch den Parameter "Ausgang" (Nicht invertiert / Invertiert) invertiert werden.

Eingang -------1------------------0----------

Ausgang --------1----------------------|-T-0------

![](_page_39_Picture_209.jpeg)

#### **23.4 Zeitschaltungstyp (Ein- und Ausschaltverzögerung)**

Das Ein-/Ausschaltsignal wird um die in "Verzögerung [s]" eingestellte Zeit verzögert.

Der Ausgang kann durch den Parameter "Ausgang" (Nicht invertiert / Invertiert) invertiert werden.

Eingang -------1------------------0----------

Ausgang --------|-T-1---------------|-T-0------

![](_page_39_Picture_210.jpeg)

#### **23.5 Zeitschaltungstyp (Impuls (Treppenhaus))**

Ein Schalter, der nach dem Einschalten nach der in "Verzögerung [s]" eingestellten Zeit ausschaltet. Der Ausgang kann durch den Parameter "Ausgang" (Nicht invertiert / Invertiert) invertiert werden. Eingang -------1------------------0---------- Ausgang -------1-T-0-------------------------

## **BIA-4-KNX REG 90405**

![](_page_40_Picture_57.jpeg)

#### **HINWEIS**

 $\mathbf{I}$ 

Jeder Timer kann gestoppt werden. Hierzu muss der gegensätzliche Wert am Eingangs-Gruppenobjekt empfangen werden. Zum Beispiel: Ein bereits gestarteter Einschaltverzögerungs-Timer kann durch Senden eines AUS (0)-Telegramms an sein Eingangsgruppenobjekt gestoppt werden.

## <span id="page-41-0"></span>**24 Funktion 1 - 16 (Logik)**

![](_page_41_Picture_154.jpeg)

#### **24.1 Funktionsname (10 Zeichen)**

Der Funktionsname kann frei gewählt werden.

Der Name wird im Gruppenobjekteintrag in der ETS-Software sichtbar. Dies erleichtert später die Arbeit mit den dazugehörigen Gruppenobjekten, da der vergebene Name dort als Bezeichnung angezeigt wird.

#### **Gatter Typ (AND)**

Der Ausgang sendet EIN (1), wenn beide Eingänge EIN (1) sind.

#### **Gatter Typ (OR**)

Der Ausgang sendet EIN (1), wenn einer oder beide Eingänge EIN (1) sind.

#### **Gatter Typ (XOR)**

Der Ausgang sendet EIN (1), wenn beide Eingänge ungleich sind.

#### **Gatter Typ (NAND)**

Der Ausgang sendet EIN (1), wenn mindestens ein Eingang AUS (0) ist.

#### **Gatter Typ (NOR)**

Der Ausgang sendet EIN (1), wenn beide Eingänge AUS (0) sind.

#### **Gatter Typ (XNOR)**

Der Ausgang sendet EIN (1), wenn beide Eingänge gleich sind.

#### **Gatter Typ (INVERTER)**

Der Eingang wird invertiert am Ausgang ausgegeben, EIN (1) wird zu AUS (0) und AUS (0) wird zu EIN (1).

![](_page_41_Picture_155.jpeg)

<span id="page-42-0"></span>![](_page_42_Picture_0.jpeg)

## **25 Pflegen, Instandhalten und Entsorgen**

#### **25.1 Reinigen**

Da das Gerät in der Unterverteilung (Schaltschrank) geschützt installiert wird, bedarf es im Normalfall keiner Reinigung. Sollte doch eine Reinigung erforderlich sein, beachten Sie die folgenden Hinweise.

![](_page_42_Picture_5.jpeg)

#### **GEFAHR**

**Elektrischer Schlag bei Berühren spannungsführender Teile. Elektrischer Schlag kann zum Tod führen. Vor Arbeiten am Gerät freischalten und spannungsführende Teile in der Umgebung abdecken!**

Reinigen Sie bei Bedarf die Geräteoberfläche mit einem weichen, faserfreien Tuch.

![](_page_42_Picture_108.jpeg)

#### **25.2 Instand halten**

Das Gerät bedarf im Normalfall keiner Wartung durch den Betreiber. Reparaturen an den Geräten dürfen nur durch den Hersteller erfolgen.

Wenden Sie sich für Reparaturen an Ihre zuständige B.E.G. Brück Electronic Niederlassung oder direkt an B.E.G. Brück Electronic GmbH, Deutschland.

#### **25.3 Entsorgen**

Beachten Sie bei der Entsorgung die national gültigen Bestimmungen für elektrotechnische Bauteile.

<span id="page-43-0"></span>![](_page_43_Picture_0.jpeg)

## **26 Diagnose / Fehlersuche**

#### **HINWEIS**

:

 $\mathbf{\mathbf{I}}$ 

#### **Diagnose / Fehlersuche über die ETS!**

- → Nutzen Sie zur Diagnose / Fehlersuche die entsprechenden Funktionen der ETS, z. B.
- Gruppenmonitor
- Busmonitor
- Linien-Scan

<span id="page-44-0"></span>![](_page_44_Picture_0.jpeg)

## **27 Service / Support**

#### **27.1 Herstellergarantie**

Die Firma B.E.G. Brück Electronic GmbH gewährt eine Garantie gemäß der Garantiebestimmungen, die Sie von der Website unter https://www.beg-luxomat.com/service/downloads/ herunterladen können. **DALI**

#### **27.1.1 Produktcode**

Das Produkt ist mit einem Produktcode versehen, der im Garantie-/Reklamationsfall eine Rückverfolgbarkeit des Produkts ermöglicht.

Der Produktcode ist beim DA64-230/KNX REG auf der Gehäuserückseite eingelasert.

![](_page_44_Figure_8.jpeg)

#### **27.2 Kontaktdaten**

**Service-Hotline:** +49 (0)2266 90121-0 Montag bis Donnerstag 8.00 bis 16.00 Uhr (UTC+1) Freitag 8.00 bis 15.00 Uhr (UTC+1)

**E-Mail:**

support@beg.de

#### **Rücksendeadresse für Reparaturen:**

Wenden Sie sich an Ihre B.E.G. Niederlassung bzw. Vertretung. Die Kontaktdaten finden Sie auf https://www.beg-luxomat.com/en-in/service/service-points/.

Oder wenden Sie sich direkt an **B.E.G. Brück Electronic GmbH Gerberstrasse 33 51789 Lindlar GERMANY**

<span id="page-45-0"></span>![](_page_45_Picture_0.jpeg)

**BIA-4-KNX REG 90405**

## **28 Technische Daten**

## **28.1 Allgemeine Daten**

![](_page_45_Picture_253.jpeg)

<span id="page-46-0"></span>![](_page_46_Picture_0.jpeg)

## **28.2 Maßzeichnung BIA-4-KNX REG**

![](_page_46_Figure_3.jpeg)

## **BIA-4-KNX REG 90405**

## <span id="page-47-0"></span>**29 EU-Konformitätserklärung**

Das Produkt erfüllt folgende EU-Richtlinien Elektromagnetische Verträglichkeit (2014/30/EU)

Niederspannung (2014/35/EU)

Beschränkung der Verwendung bestimmter gefährlicher Stoffe in Elektro- und Elektronikgeräten (2011/65/EU)

#### **HINWEIS**

![](_page_47_Picture_7.jpeg)

#### **EU-Konformitätserklärung**

Eine ausführliche EU-Konformitätserklärung finden Sie auf www.beg-luxomat.com oder können Sie beim Hersteller anfordern.

![](_page_48_Picture_1.jpeg)

**B.E.G. Brück Electronic GmbH** Gerberstraße 33 51789 Lindlar

T +49 (0) 2266 90121-0 F +49 (0) 2266 90121-50

info@beg.de beg-luxomat.com